Honda Satellite-Linked Navigation System™

## **Map Update Full Installation Process: ENGLISH**

### **What you will need to download a map update:**

- 1. VIN Number
- 2. Online Services must be turned on (you must be signed up)
- 3. Database Version of your navigation system
	- a. To find your current Database Version enter the 'Menu' of your navigation system, select 'Map Update' and then 'Database Version'.
	- b. The map version is listed in the following format YYYY.MM.DD.
- 4. Computer or Laptop connected to internet
- a. You **cannot** use your iPhone, iPad, Android telephone or tablet to download the map
- 5. Blank 32GB USB Stick formatted to FAT32 for Windows or MS-DOS (FAT) for MacOS
	- a. 32GB size is minimum needed and recommended size

### **SECTION 1: TURNING ON /SIGN-UP FOR ONLINE SERVICES & WIFI:**

Online Services must be turned on (you must be signed up) before a map update can be accessed:

- Press 'Navigation' at bottom of your system screen. Press the Menu Icon (square icon with 3 lines)
- In the Menu screen, scroll down to 'Settings'
- Select 'Online Services'
- Select 'Online Service Status'.
	- $\circ$  If the Status says: 'Signed in' then you can move on to Section 2 of this guide
	- $\circ$  If the Status says 'Not Signed up' then follow the steps on screen to Sign up (similar to below). Your system must be connected to wifi/hotspot to do this:

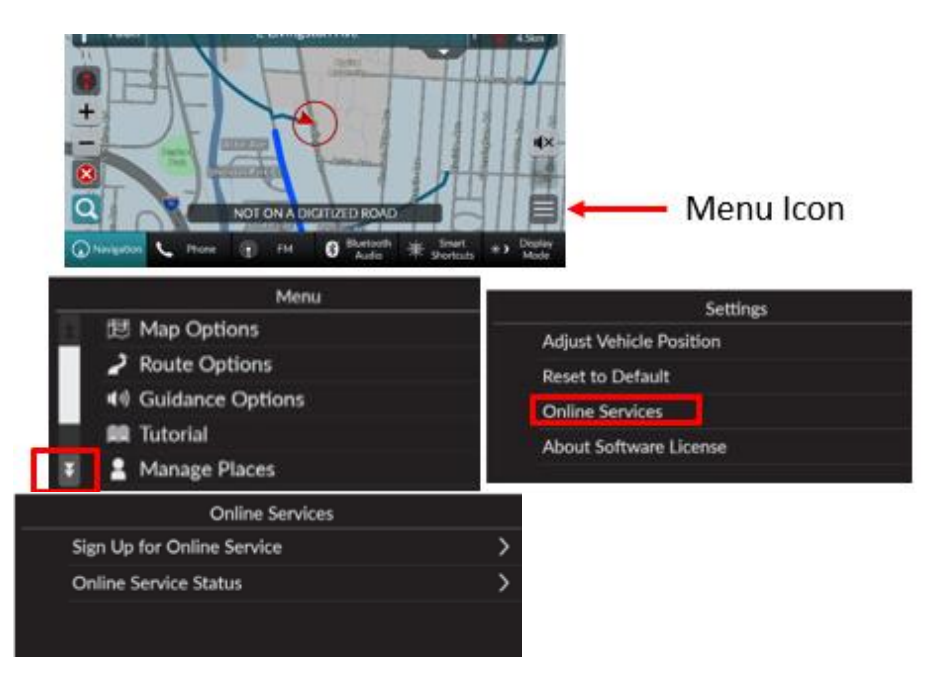

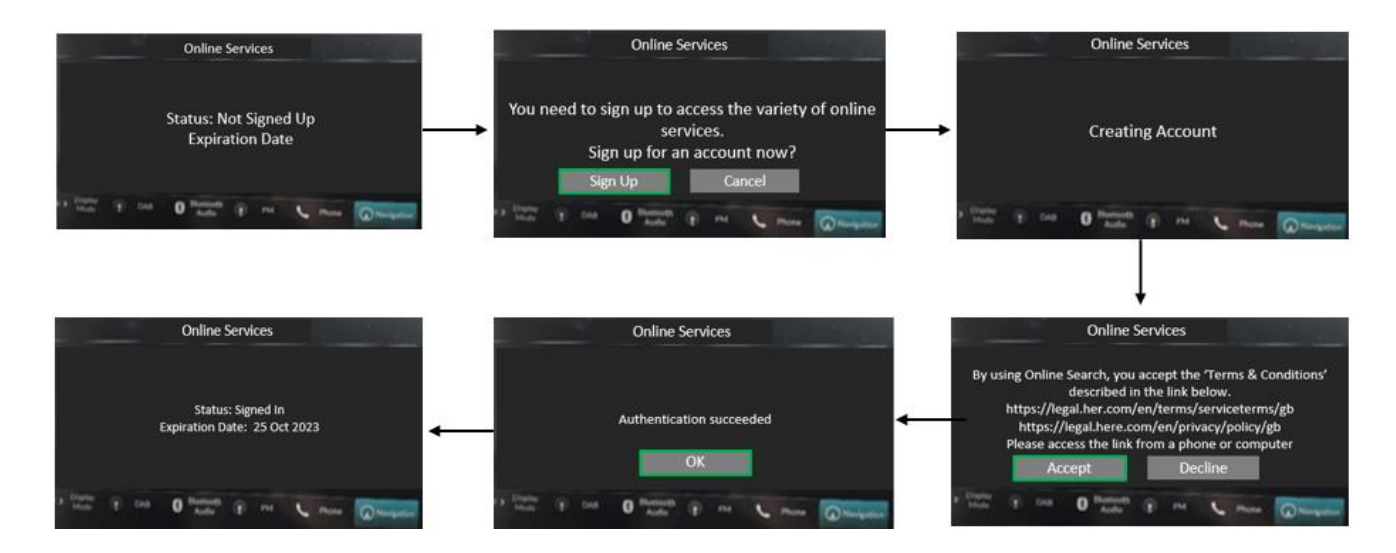

**How to connect the vehicle's system to the internet:** (for more detailed info, see your vehicle owner's manual. Wi-Fi, Hotspot or phone tethering charges may apply)

## Connect the Vehicle to a Wi-Fi Hotspot

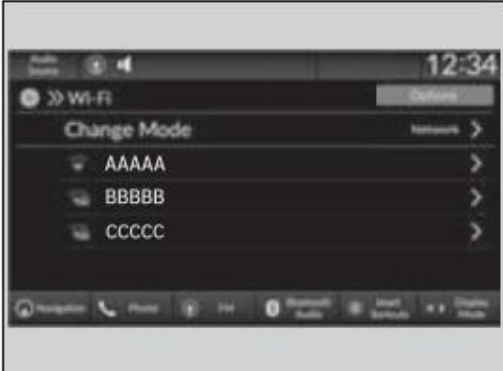

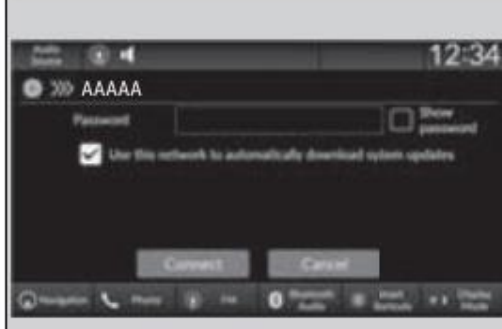

- 1. Press the <sub>Howe</sub> button.
- 2. Select General Settings.
- 3. Select Connections.
- 4. Select Wi-Fi.
- 5. Select OK.
- 6. Select an access point from the network list.
	- $\blacktriangleright$  To connect to a hotspot that is not automatically detected, select Options then Add Network.
- 7. Enter the password.
	- If you check the Use this network to automatically download system updates box, you can set the network to be used for system updates. System Updates P. 293
- 8. Select Connect.

This is the ONLY symbol that indicates WiFi is connected. It must be showing to sign-in for Connected Services.

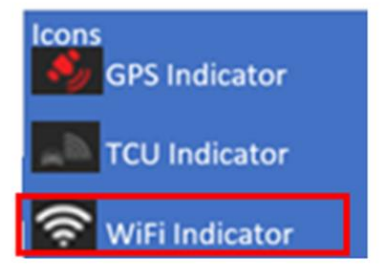

(the TCU indicator is NOT WiFi)

### **SECTION 2: FORMATTING USB STICK/FLASH DRIVE**

It is recommended that you use a blank USB with the following specifications:

- **Size:** 32GB is minimum size and recommended. (USBs larger than 32GB will need additional steps to format to FAT32)
- **Type:** USB 3.0 is recommended (USB 2.0 will work but data transfer will be slower)
- USB must be formatted to FAT32

#### How to prepare the USB for Windows:

#### **To verify that the USB is formatted to FAT32 :**

- 1. Insert the USB into the computer's USB port
- 2. Open File Explorer
- 3. Right mouse click on the USB Drive icon
- 4. Select Properties from menu and verify that the file system is FAT32

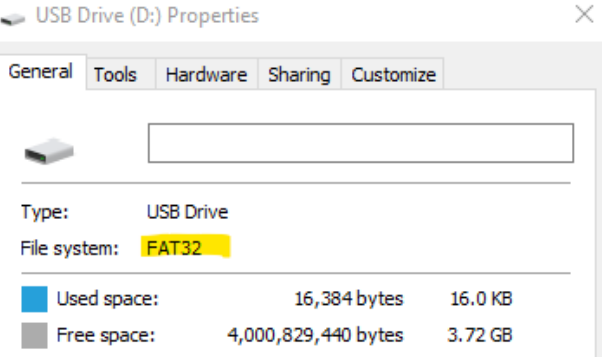

#### **How to format a 32GB USB to FAT 32**

**WARNING** Formatting a USB will delete all data on the USB. Please backup the data to a different location.

- 1. Insert USB into the computer's USB port
- 2. Open File Explorer
- 3. Right mouse click on the USB Drive icon
- 4. Select FORMAT from the menu
- 5. Select FAT32 from File System dropdown
- 6. Click Start

#### **How to format a 64GB or larger USB to FAT 32:**

Windows does not allow you format external USB drives larger than 32GB to the FAT32 file system. The format utility dialog offers just NTFS, and exFAT file systems for USB drives larger than 32GB.

**WARNING** Formatting a USB will delete all data on the USB. Please backup the data to a different location.

#### **Option 1:**

**Step 1.** Open the Command Prompt as administrator :

- 1. To do that, type CMD in the Start/taskbar search field,
- 2. Right-click on the Command Prompt entry
- 3. Click Run as administrator option.
- 4. Click the Yes button when you get the User Account Control screen.

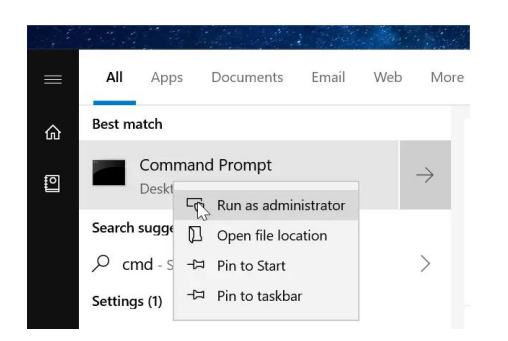

**Step 2.** At the Command Prompt window, execute the following command

#### **Format /FS:FAT32 X:**

Replace "**X**" with the actual drive letter of the USB drive that you want to format to the FAT32 file system.

#### **NOTE: It might take hours to format the drive.**

Press the **Enter** key when asked to execute the command.

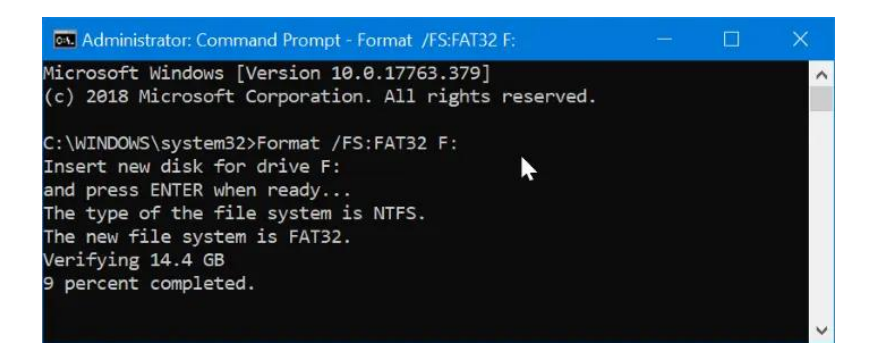

#### **Option 2:**

There are free utilities available that you can download that will format USBs larger than 32GB to FAT32. These utilities are usually faster than using Option 1. All third-party partition management tools support formatting 32GB+ drive to the FAT32 file system. You can use any of them.

### **How to prepare the USB for MacOS:**

#### **Format a USB Drive to FAT32 in MacOS with Disk Utility**

- 1. Insert the USB to be formatted to a Mac PC
- 2. Navigate to **Applications** > **Utilities**, and click it twice to open

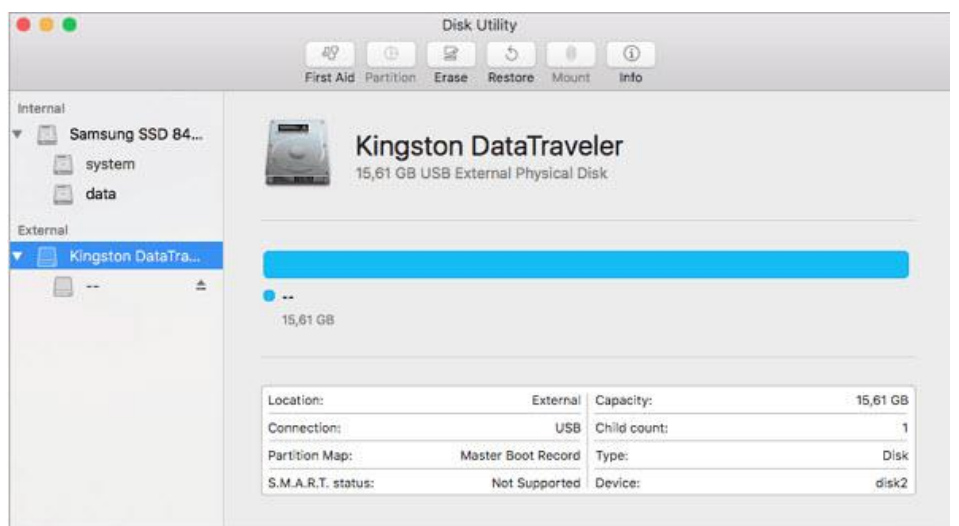

- 3. Select the drive you want to format and click on **Erase**
- 4. Rename the USB drive (optional), and choose the **MS-DOS(FAT)** for format
- 5. Select **Master Boot Record** for scheme, hit **Erase**

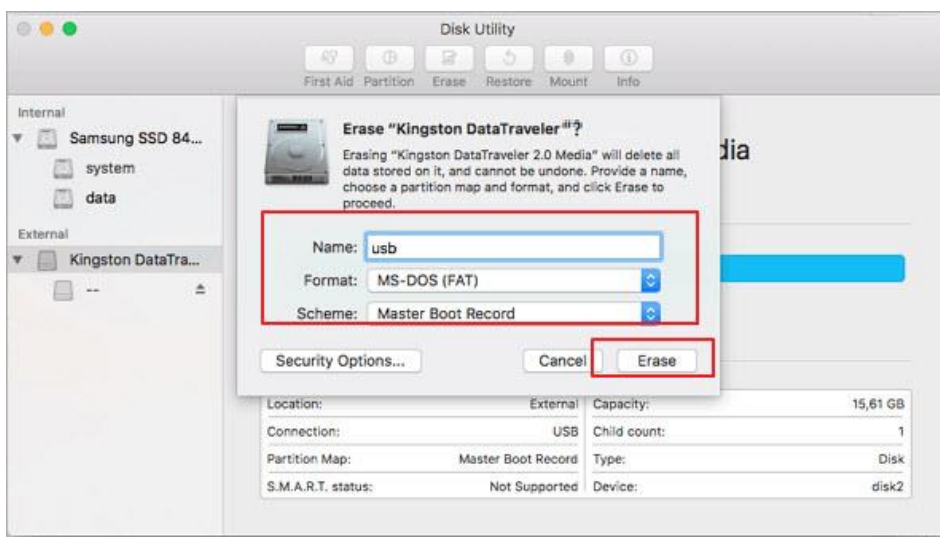

6. Once the process is done, the USB drive will be ready to reuse with FAT32 file system to save data

## **SECTION 3: DOWNLOAD THE NAVIGATION SYSTEM MAP UPDATE FROM COMPUTER TO USB**

- 1. Go to: <https://hondanavi.navigation.com/>Enter your Model and Model Year. You will be directed to the MapCare VIN Entry page
- 2. Enter your VIN (If the error message 'We are unable to find the VIN provided. Please check the VIN and try again or contact us' – then please refer to Section 1 above)
- 3. Enter the Database Version from the Menu of your navigation system, select 'Help' and then 'About'. The map version is listed in the following format YYYY.MM.DD. Click/check the 'Terms of Use' box.
- 4. Click CONTINUE to move to the next page. If you entered the Database Version, and you are running the latest version of the navigation system map update you see the message "The Database Version you entered is more current than the one available for download."

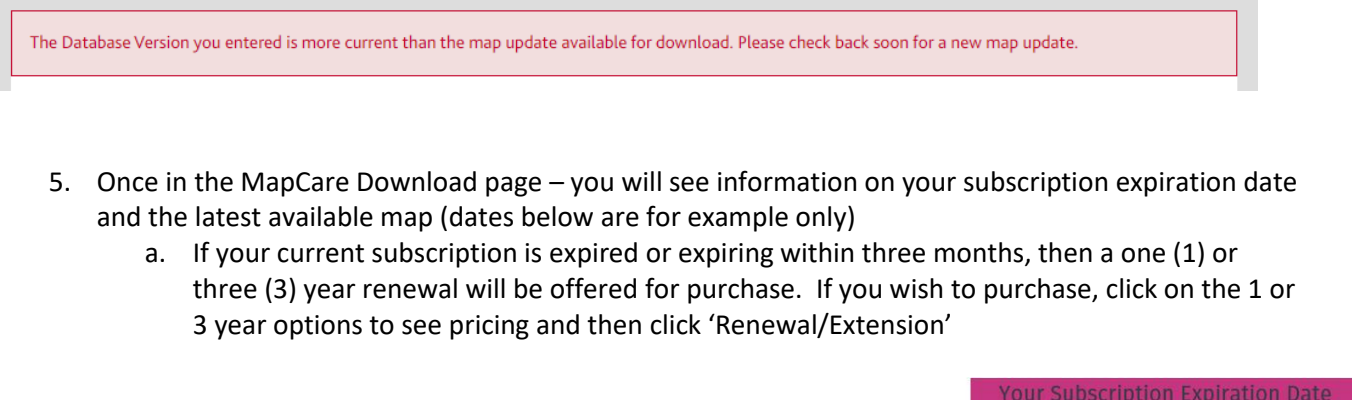

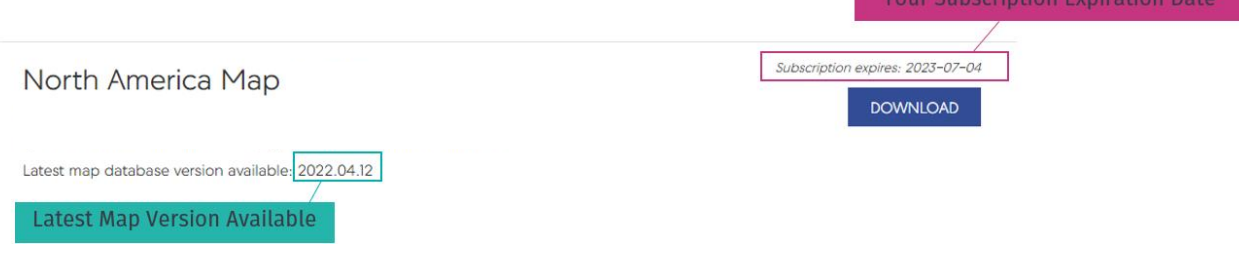

**6.** Before you can download a navigation system map update you MUST install the HERE Map Downloader onto your computer by clicking on the link 'HERE Map Downloader'. This only needs to be done one time. **NOTE: Do NOT insert your USB device into the computer port yet** 

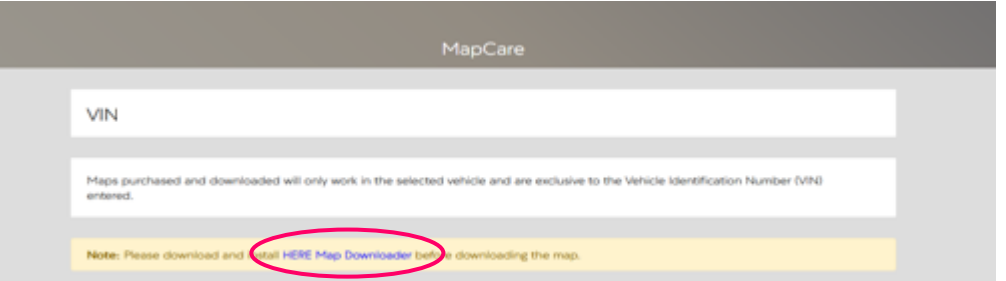

- 7. Depending on your Internet Browser either
	- a. The Map Downloader program file will open at the bottom left of your screen OR
	- b. A message will appear asking if you want to run the 'MapDownloader Installer'
		- i. Click 'Run'
			- o If you are asked to 'allow website to open a program on your computer', click 'Allow'
			- o If the program isn't opening correctly, try a different internet browser
- 8. Once Downloader Tool is installed on your computer, click 'DOWNLOAD' and you should see the screens below.
	- a. Note: If the following happens when clicking 'DOWNLOAD' then you do not have the Download tool installed:
		- Safari Users: get the error 'can't open the page because the address is invalid'
		- All other internet browsers: button won't work
- 9. Insert your blank USB stick into your computer's USB port only when directed
- 10. Select the USB drive to start the download status
- 11. The Downloader application will show the download status. It may take several hours for the download to complete.
	- a. The first screen indicates how large the data will be on the USB after the download has completed (19.0 GB in example below)

## Region: North America Map

Please select a USB stick with at least 19.0 GB of free space.

If the map for this region is already on your USB stick, the available memory indicated doesn't include the current map because it will be replaced by a fresh, new map.

USB (D:/) 28.9 GB of 28.9 GB available

#### Region: North America Map

#### Region: North America Map

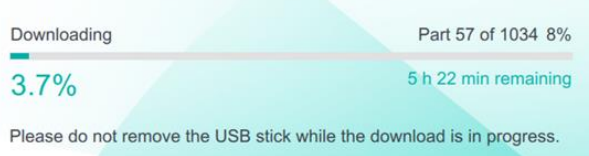

## **Download Complete**

The selected map download is complete. The latest maps are now available on the USB stick. Please follow the instructions to install the maps in the vehicle.

Select

### **Confirm Map Update Files are Downloaded to your USB:**

- 1. After the download is complete Open the USB Drive on your computer and check that the files look correct:
	- a) The 'HereMaps' folder that is now loaded to your USB should contain many 'NavDB' files as pictured below
	- b) Right click on the USB Drive, and look at the USB properties. The size of data on the USB should be at least 19GB (or the size that was indicated in the Download Tool)

If you don't see the correct folders or data size, it is recommended to delete all files on the USB and start over the Download process over

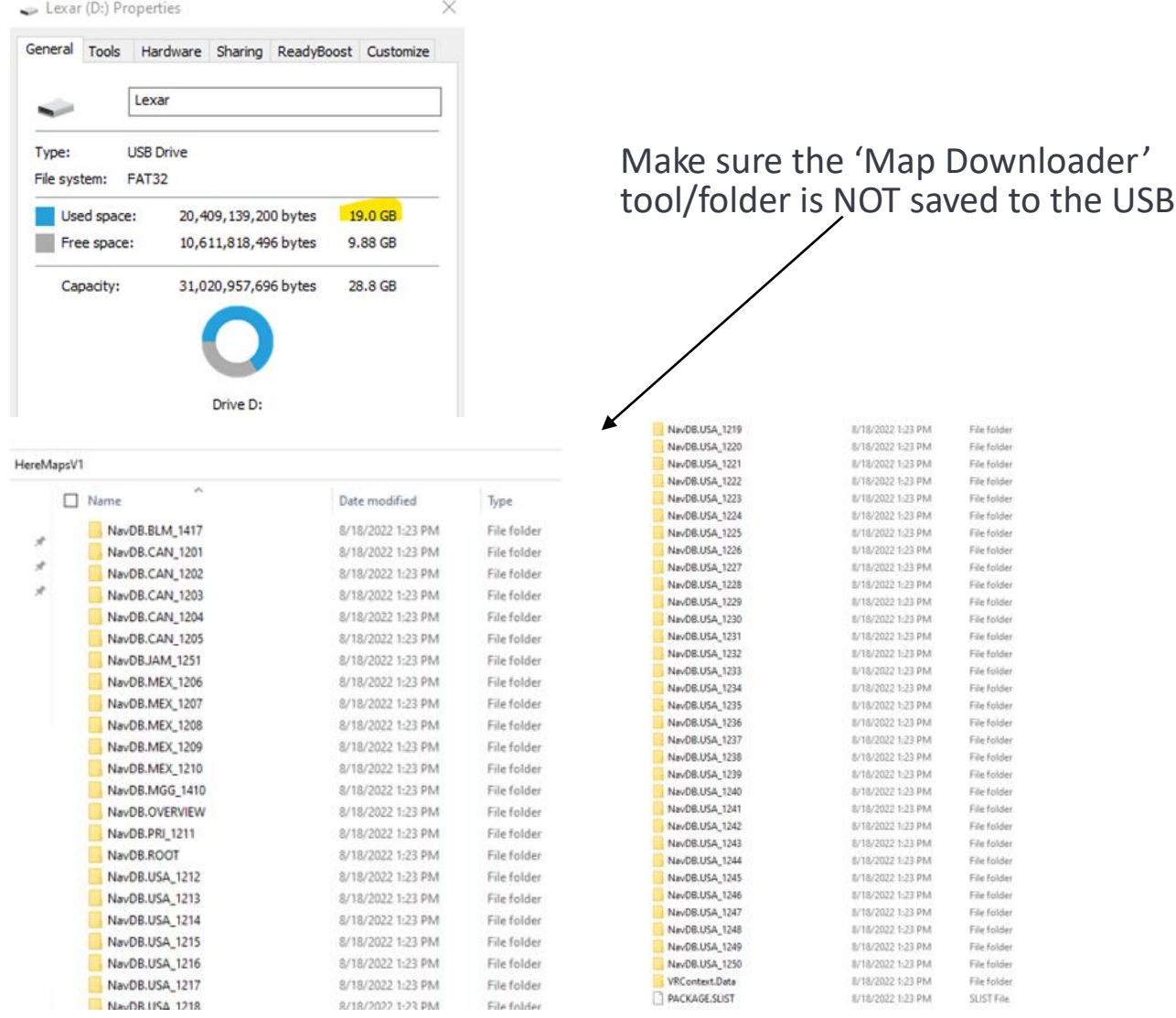

You are now ready to install the new map in your vehicle.

#### **SECTION 4: INSTALLING THE MAP UPDATE FROM USB TO THE NAVIGATION SYSTEM**

- 1. In a well-ventilated area turn the vehicle ON so the engine is running
- 2. While the vehicle is in Park, plug the USB stick/flash drive containing the map download files into the '**DATA** USB port' of your vehicle system:
	- a. The Data USB port is typically located in the Center Console. This USB port is different than the USB ports that are only used for charging batteries. The Data charging port should have a smartphone logo on it.
	- b. The VIN of the vehicle must match the VIN you used to get the map update download
- 3. While in the 'Navigation' screen, tap the Menu Icon.
	- a. In the 'Menu,' scroll down to 'Map Update
	- b. Follow screens shown below

(The USB should be flashing if it is communicating with the vehicle getting ready for data transfer)

- 4. The map will download for approximately 40 minutes. A notification will show the 'Map update is complete'.
	- a. You can drive the vehicle while map update is in process, but you can't use the navigation functions or turn off the engine

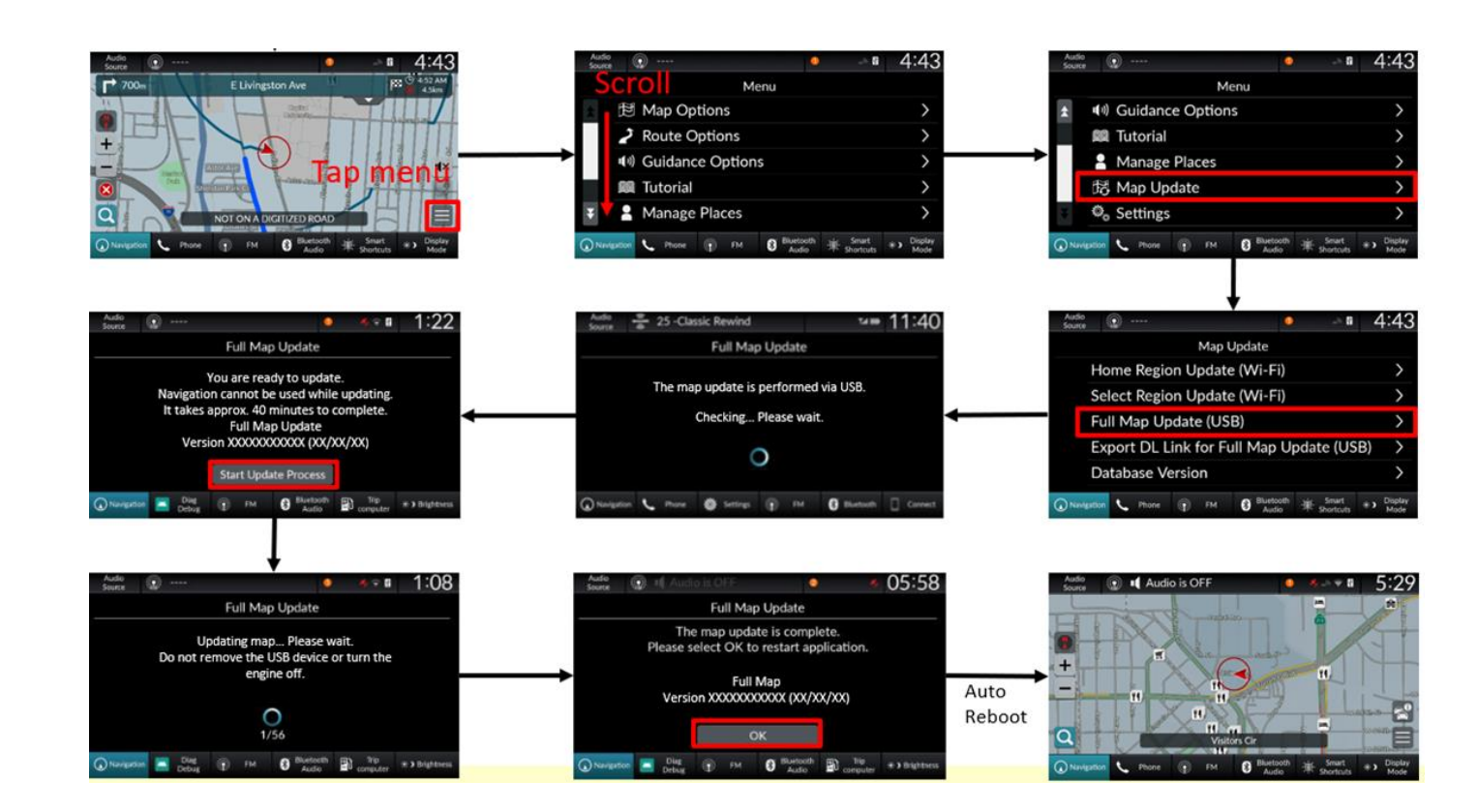

## **FAQ & TROUBLESHOOTING:**

#### **Where do I go to do my map update download?**

Go to the Honda map update webstor[e https://hondanavi.navigation.com/](https://hondanavi.navigation.com/) Enter your Model/Model Year.

Enter your VIN and Database Version on the MapCare page and click 'Continue.'

The next page will show you any available downloads and/or renewal options.

#### **Can I download to my phone, iPad, or Tablet?**

No. The MapCare Downloader requires a computer with a USB port supporting FAT32.

#### **Is the MapCare subscription tied to a specific owner?**

No. The MapCare subscription is tied to the vehicle / associated VIN. Any MapCare subscriptions (whether free or renewed) – follow the VIN and not the owner. The subscription can't be transferred to another vehicle.

#### **If I purchase a Used or Pre-Owned vehicle, do I get the Free MapCare Subscription?**

The free MapCare period begins at the point of NEW vehicle purchase only. However, if you have purchased the vehicle before the free MapCare period is expired, you will be eligible. If it is expired, you can renew the subscription. Just enter your VIN on the MapCare page to determine eligibility.

#### **How do I know how long my Entitlement Period is, or if I still have a free period remaining?**

Within the Honda store, enter your Model/Model Year. Enter your VIN on the MapCare page. The next page will show you information on your subscription/entitlement period

#### **Will I be notified when a new map version is released?**

There is currently no notification system. However, as a general guideline - a good timeframe to check for an updated version is approximately: January, April, July, October.

#### **How often are new map versions made available?**

New map versions are available up to 4 times per year. New versions are dependent on Honda release approvals.

#### **Are you receiving the message "We are unable to find the VIN provided. Please check the VIN and try again or contact us." on the webstore?**

Please check the following:

- Is the VIN that you entered on the web store exactly the same as the one of the vehicle you are planning to update?
	- o Note: VINs do not contain the letters "O" or "I" or "Q" to avoid with the numbers of 0, 1 or 9 which can appear in the VIN
- Is your system 'Signed In' for Online Services?
- Is your system online/connected to internet?

#### **Are you having issues with downloading the map?**

Please check the following:

- Is your USB at least 32GB?
- Is your USB stick formatted to FAT32?
- If your USB is larger than 32GB, was it correctly formatted to FAT32?
- Was your USB stick blank before trying to download the map?
- Did you download the 'HERE Map Downloader' application to your computer?
	- o **The USB should only be inserted into the computer's USB once the Downloader is open on your computer. Then the application will be able to download the map files to the USB.**

#### **For Safari users, are you receiving the error message "Safari cannot open the page because the address is invalid." ?**

Please check the following:

- Did you download the 'HERE Map Downloader' application to your computer?
- Please verify that the ' HERE Map Downloader' application is open, and the USB is inserted into the computer's USB port.

#### **Are you having issues with installing the map onto the navigation system?**

Please check the following:

- Is the VIN that you entered on the web store exactly the same as the one of the vehicle you are trying to update?
	- o Map updates can only be installed on that vehicle.
- Is the map database newer than the one you are trying to install?
	- Your current map database can be found in the 'Menu/Map Update/Database Version' screen of your Nav System
- Did you plug the USB stick into the correct USB port in the vehicle?
	- o Only use the 'Data USB port' typically located in center console.
	- o Do not use the 'battery charging ports' which should have a smartphone logo on it.
- Is the USB port light blinking/flickering? It will typically blink when a USB stick is plugged in.
- Did you see a screen that said 'Updating Navigation Map' after you plugged in the USB?
- After you have Downloaded the map update to your USB, please insert the USB into the computer's USB port to check the following:
	- o Are their multiple 'NavDB' files on the USB stick?
	- o Is the data size on the USB at least 19GB?
	- $\circ$  Does the data size on the USB stick match the data size shown in the HERE Download application?
	- o Ensure that the 'Map Downloader' folder is NOT saved to the USB

# <span id="page-11-0"></span>**Mise à jour de la carte Processus d'installation complet : FRANÇAIS**

#### **Ce dont vous avez besoin pour télécharger une mise à jour de la carte :**

- 1. Numéro VIN
- 2. Un système enregistré/connecté
- 3. Version de la base de données de votre système de navigation
	- a. Pour trouver la version actuelle de votre base de données, entrez dans le " Menu " de votre système de navigation, sélectionnez "Mise à jour de la carte" (Map Update), puis 'Version de la base de données' (Database Version).
	- b. La version de la carte est indiquée dans le format suivant : AAAA.MM.JJ.
- 4. Ordinateur ou portable connecté à Internet
	- a. Vous ne pouvez pas utiliser votre iPhone, iPad, téléphone ou tablette Android pour télécharger la carte.
- 5. Clé USB vierge de 32 Gb, formatée en FAT32 pour Windows ou MS-DOS (FAT) pour MacOS.

## **SECTION 1: ALLUMER / S'INSCRIRE AUX SERVICES EN LIGNE & WIFI :**

Les services en ligne doivent être activés (vous devez être inscrit) avant de pouvoir accéder à une mise à jour cartographique :

- 1. Appuyez sur 'Navigation' en bas de l'écran de votre système. Appuyez sur l'icône Menu (icône carrée avec 3 lignes)
- 2. Dans l'écran Menu, faites défiler jusqu'à 'Paramètres' (Settings)
- 3. Sélectionnez 'Services en ligne' (Online Services)
- 4. Sélectionnez 'État du service en ligne' (Online Service Status)
	- a. Si le statut indique : 'Connecté' (Signed In) vous pouvez passer à la page suivante de ce guide.
	- b. si le statut indique 'Non inscrit' (not signed up), suivez les étapes à l'écran pour vous connecter (similaire à ci-dessous). Votre système doit être connecté au wifi/hotspot pour ce faire :

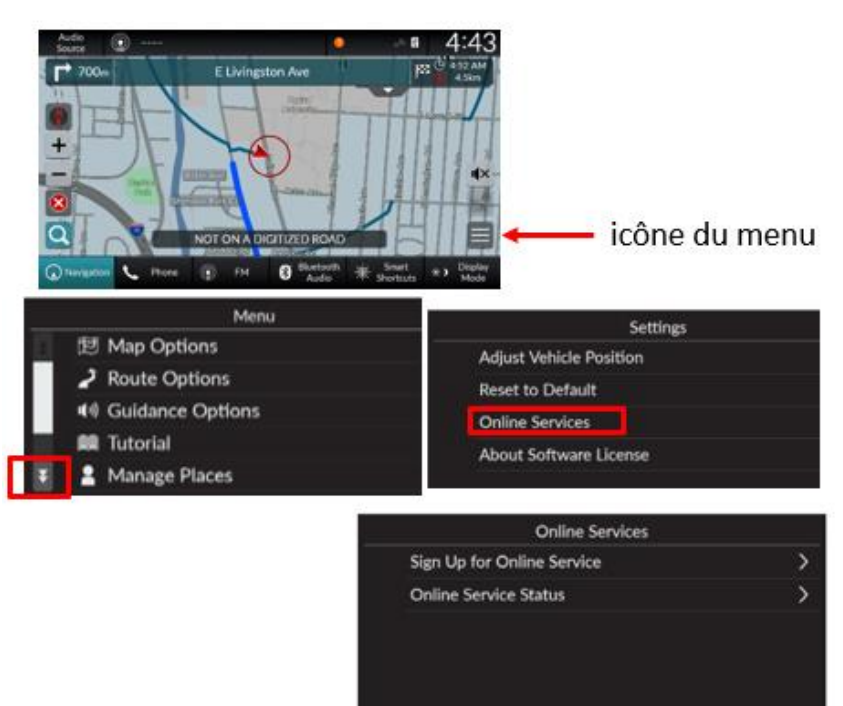

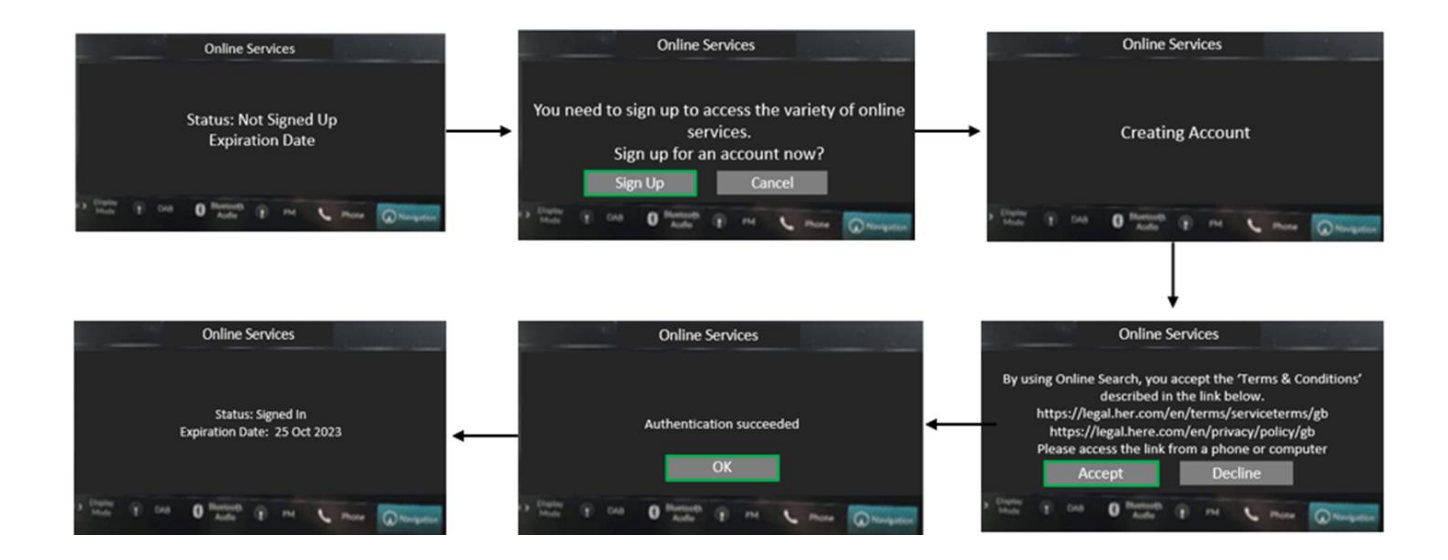

**Comment connecter le système du véhicule à Internet :** (pour des informations plus détaillées, consultez le manuel d'utilisation de votre véhicule. Des frais de Wi-Fi, de Hotspot ou de connexion à un téléphone peuvent s'appliquer)

#### Connect the Vehicle to a Wi-Fi Hotspot

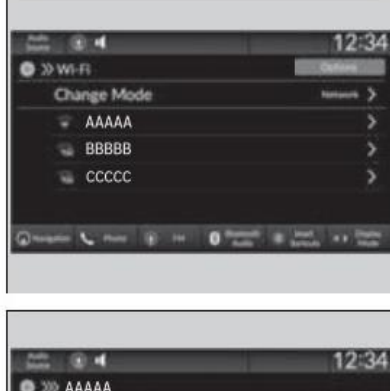

- 1. Press the **ft** button.
- 2. Select General Settings.
- 3. Select Connections.
- 4. Select Wi-Fi.
- 5. Select OK.
- 6. Select an access point from the network list.
	- $\blacktriangleright$  To connect to a hotspot that is not automatically detected, select Options then Add Network.
- 7. Enter the password.
- If you check the Use this network to automatically download system updates box, you can set the network to be used for system updates. System Updates P. 293
- 8. Select Connect.
- 1. Appuyez sur le bouton d'accueil (home)

**Company** 

o.

- 2. Sélectionnez Paramètres (settings)
- 3. Sélectionnez Connexions

 $0 -$ 

- 4. Sélectionnez Wi-Fi
- 5. Sélectionnez OK
- 6. Sélectionnez Réseau (network)
- 7. Sélectionnez Connecter

C'est le SEUL symbole qui indique que le WiFi est connecté. Il doit être affiché pour se connecter aux Services Connectés.

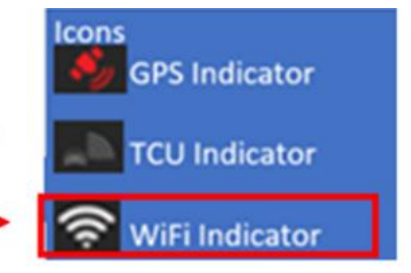

(l'indicateur du TCU n'est PAS WiFi)

## **SECTION 2: Formatage de la clé USB/du lecteur flash:**

Il est recommandé d'utiliser une clé USB vierge présentant les spécifications suivantes :

- **Taille:** 32GB est la taille minimale et recommandée. (Les clés USB de plus de 32 GB nécessitent des étapes supplémentaires pour être formatées en FAT32)
- **Type:** USB 3.0 est recommandé (L'USB 2.0 fonctionnera mais le transfert de données sera plus lent)
- Formatage en FAT32

## **Comment préparer la clé USB pour Windows :**

#### **Pour vérifier que la clé USB est formatée en FAT32 :**

- 1. Insérez la clé USB dans le port USB de l'ordinateur.
- 2. Ouvrez l'Explorateur de fichiers
- 3. Cliquez avec le bouton droit de la souris sur l'icône du lecteur USB
- 4. Sélectionnez Propriétés dans le menu et vérifiez que le système de fichiers est FAT32.

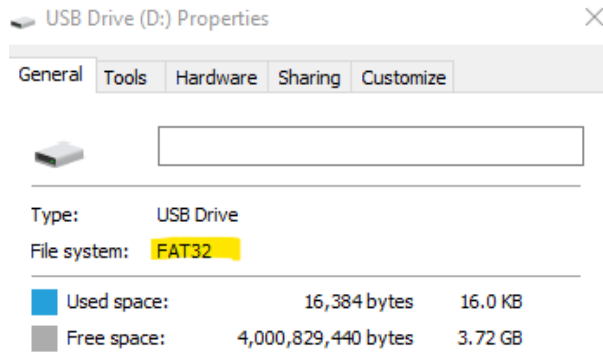

#### **Comment formater une clé USB de 32 GB en FAT 32 ?**

ALERTE - Le formatage d'une clé USB supprimera toutes les données qu'elle contient. Veuillez sauvegarder les données à un autre endroit.

- 1. Insérez la clé USB dans le port USB de l'ordinateur.
- 2. Ouvrez l'Explorateur de fichiers
- 3. Cliquez avec le bouton droit de la souris sur l'icône du lecteur USB
- 4. Sélectionnez FORMAT dans le menu
- 5. Sélectionner FAT32 dans le menu déroulant du système de fichiers
- 6. Cliquez sur Démarrer

#### **Comment formater une clé USB de 64 GB ou plus en FAT 32 ?**

Windows ne vous permet pas de formater les lecteurs USB externes de plus de 32 GB au système de fichiers FAT32. La boîte de dialogue de l'utilitaire de formatage propose uniquement les systèmes de fichiers NTFS et exFAT pour les lecteurs USB de plus de 32 GB.

**ALERTE** - Le formatage d'une clé USB supprime toutes les données qu'elle contient. Veuillez sauvegarder les données à un autre endroit.

#### **Option 1**

**Étape 1.** Ouvrez l'invite de commande en tant qu'administrateur :

- 1. Pour ce faire, tapez CMD dans le champ de recherche de la barre de démarrage/taskbar,
- 2. Cliquez avec le bouton droit de la souris sur l'entrée Invite de commandes
- 3. Cliquez sur l'option Exécuter en tant qu'administrateur.
- 4. Cliquez sur le bouton Oui lorsque vous obtenez l'écran Controlee de compte d'utilisateur.

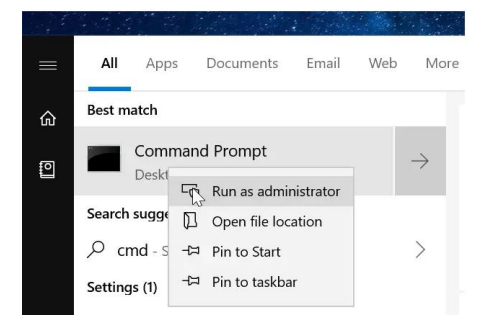

**Étape 2.** Dans la fenêtre d'invite de commande, exécutez la commande suivante

Format /FS:FAT32 X :

Remplacez "X" par la lettre de lecteur réelle du lecteur USB que vous souhaitez formater au système de fichiers FAT32.

REMARQUE : le formatage du lecteur peut prendre plusieurs heures.

Appuyez sur la touche Entrée lorsque vous êtes invité à exécuter la commande.

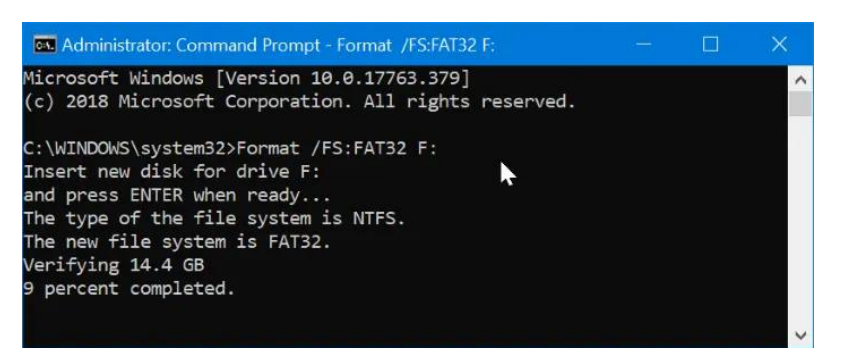

#### **Option 2**

Il existe des utilitaires gratuits que vous pouvez télécharger et qui permettent de formater les clés USB de plus de 32 GB en FAT32. Ces utilitaires sont généralement plus rapides que l'option 1. Tous les outils de gestion de partition tiers prennent en charge le formatage des lecteurs de plus de 32 GB en système de fichiers FAT32. Vous pouvez utiliser n'importe lequel d'entre eux.

Page | 15

### **Comment préparer la clé USB pour MacOS :**

**Formater une clé USB en FAT32 sous MacOS avec l'utilitaire de disque**

- 1. Insérez la clé USB à formater dans un PC Mac.
- 2. Naviguez jusqu'à Applications > Utilitaires, et cliquez deux fois dessus pour l'ouvrir.

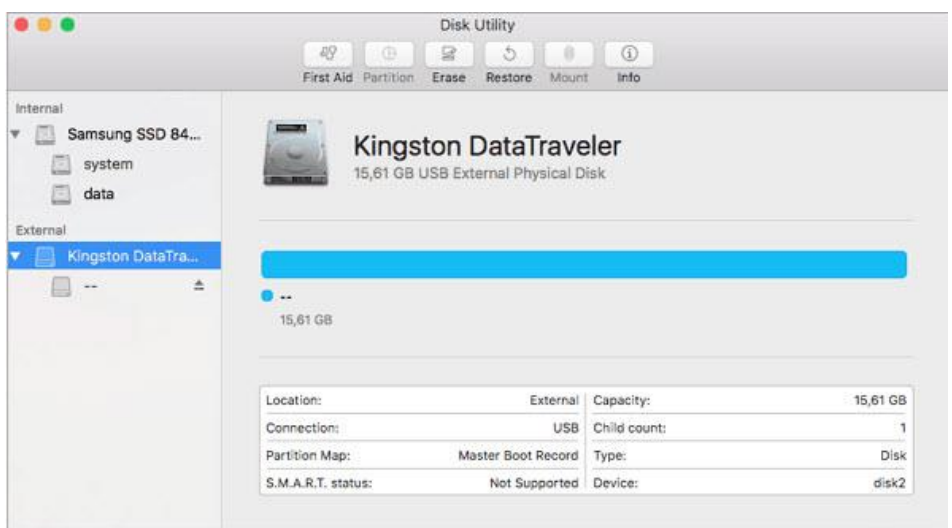

- 3. Sélectionnez le lecteur que vous voulez formater et cliquez sur Effacer.
- 4. Renommez le lecteur USB (facultatif), et choisissez le format MS-DOS(FAT).
- 5. Sélectionnez Master Boot Record pour le schéma, cliquez sur Erase

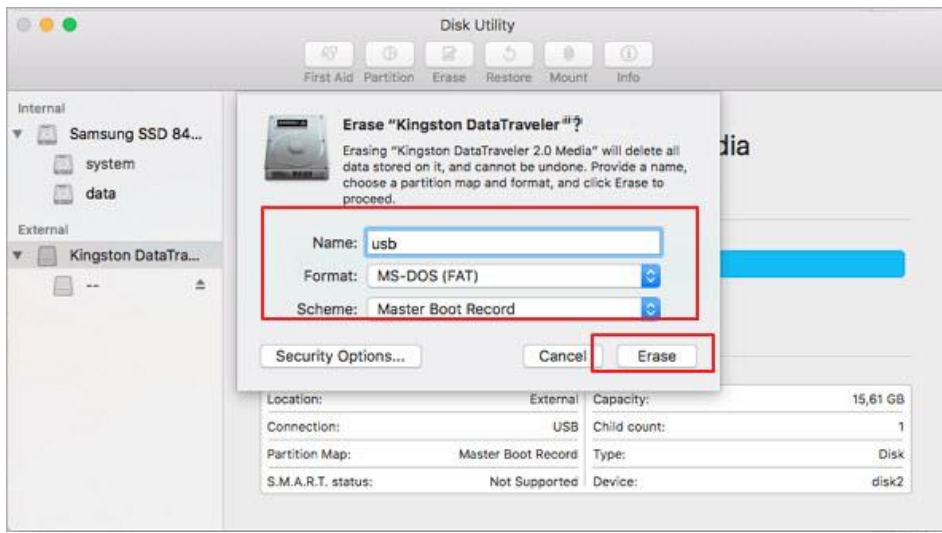

7. Une fois le processus terminé, la clé USB sera prête à être réutilisée avec le système de fichiers FAT32 pour sauvegarder les données.

## **SECTION 3: TÉLÉCHARGER LA MISE À JOUR DE LA CARTE DE NAVIGATION DE L'ORDINATEUR VERS L'USB**

- 1. Allez su[r https://hondanavi.navigation.com](https://hondanavi.navigation.com/)
- 2. Entrez votre modèle et l'année du modèle
- 3. Vous serez dirigé vers la page de saisie du VIN de MapCare.
- 4. Saisissez votre VIN

(Si le message d'erreur 'Nous ne pouvons pas trouver le VIN fourni. Veuillez vérifier le VIN et réessayer ou nous contacter ", veuillez lire les instructions d'enregistrement sur la page de saisie du VIN de Mapcare).

- 5. Saisissez la version de la base de données dans le menu de votre système de navigation, sélectionnez "Aide", puis "À propos". La version de la carte est indiquée dans le format suivant : AAAA.MM.JJ
- 6. Cliquez sur POURSUIVRE pour passer à la page suivante. Si vous avez saisi la Version de la base de données et que vous exécutez la dernière version de la mise à jour de la carte du système de navigation, le message suivant s'affiche : "La version la plus récente est installée."

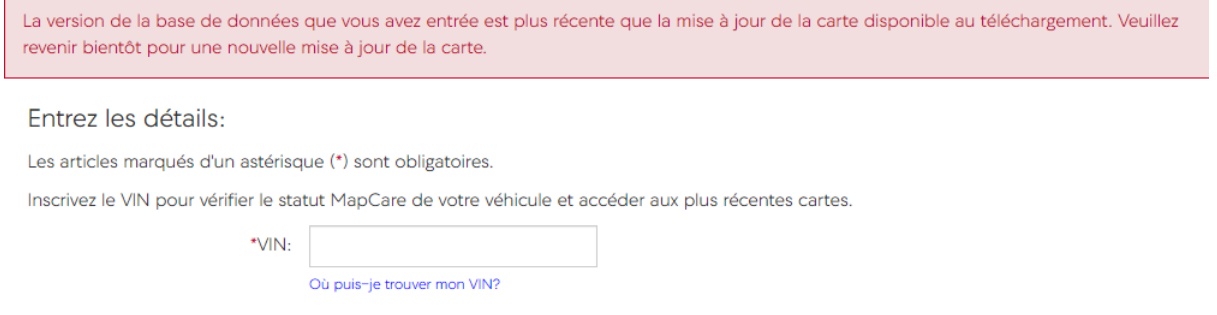

- 7. Une fois sur la page de téléchargement de MapCare, vous verrez des informations sur la date d'expiration de votre abonnement et la dernière carte disponible (les dates ci-dessous sont données à titre d'exemple uniquement).
	- a. Si votre abonnement actuel a expiré ou expire dans les trois mois, un renouvellement pour un (1) ou trois (3) ans vous sera proposé. Si vous souhaitez acheter, cliquez sur les options d'un an ou de trois ans pour connaître le prix, puis cliquez sur "Renouvellement/Prolongation".

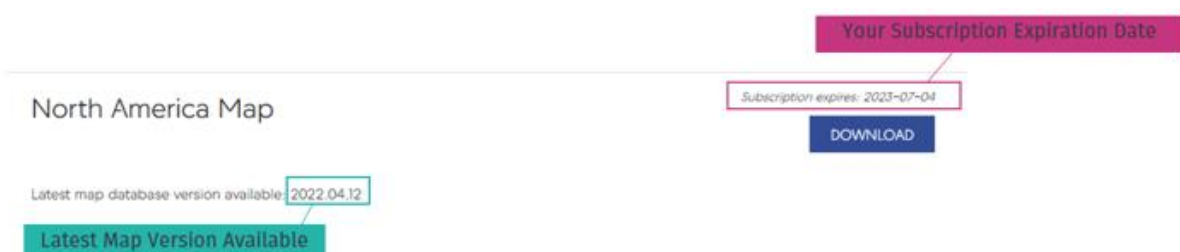

8. Avant de pouvoir télécharger une mise à jour de carte du système de navigation, vous DEVEZ installer le HERE Map Downloader sur votre ordinateur en cliquant sur le lien 'HERE Map Downloader'. Cette opération ne doit être effectuée qu'une seule fois. **NOTE** : N'insérez PAS encore votre dispositif USB dans le port de l'ordinateur.

- 9. En fonction de votre navigateur Internet, soit
	- a. Le fichier du programme Map Downloader s'ouvrira en bas à gauche de votre écran OU
	- b. Un message apparaîtra vous demandant si vous souhaitez exécuter le programme 'MapDownloader\_Installer'.
	- Cliquez sur 'Run' (Exécuter)
		- Si l'on vous demande d'autoriser un site Web à ouvrir un programme sur votre ordinateur, cliquez sur "Autoriser".
		- Si le programme ne s'ouvre pas correctement, essayez un autre navigateur Internet.
- 10. Une fois l'outil de téléchargement installé sur votre ordinateur, cliquez sur "TELECHARGER" et vous devriez voir les écrans ci-dessous.
	- a. Remarque : si les événements suivants se produisent lorsque vous cliquez sur "TELECHARGER", l'outil de téléchargement n'est pas installé :
		- Utilisateurs de Safari : le message d'erreur "Impossible d'ouvrir la page car l'adresse n'est pas valide" s'affiche.
		- Tous les autres navigateurs Internet : le bouton ne fonctionne pas.
- 11. Insérez votre clé USB vierge dans le port USB de votre ordinateur uniquement lorsque cela vous est demandé.
- 12. Sélectionnez la clé USB pour lancer l'état du téléchargement
- 13. L'application Downloader affichera l'état du téléchargement. Le téléchargement peut prendre plusieurs heures avant de se terminer.
	- Le premier écran indique la taille des données qui se trouveront sur la clé USB une fois le téléchargement terminé (19,0 Go dans l'exemple ci-dessous).

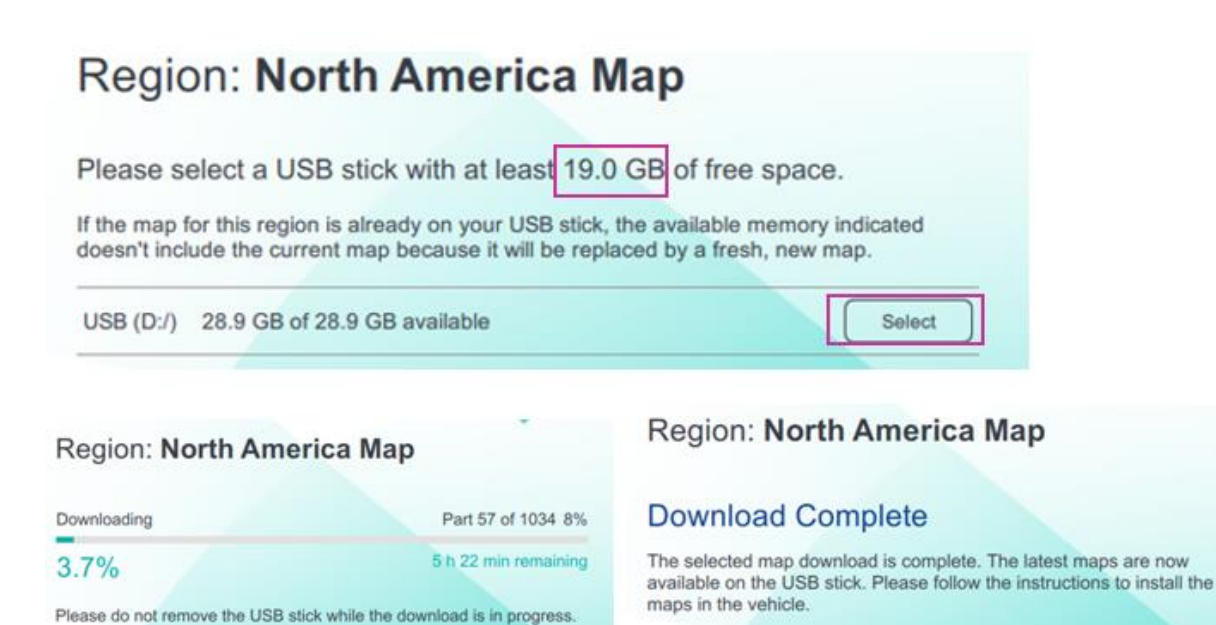

## **Confirmez que les fichiers de mise à jour de la carte sont téléchargés sur votre clé USB :**

- 1. Une fois le téléchargement terminé, ouvrez la clé USB sur votre ordinateur et vérifiez que les fichiers sont corrects :
	- Le dossier 'HereMaps' qui est maintenant chargé sur votre clé USB devrait contenir plusieurs fichiers 'NavDB' comme illustré ci-dessous.
	- Faites un clic droit sur la clé USB et regardez les propriétés de la clé. La taille des données sur la clé USB doit être d'au moins 19 GB (la taille spécifique était indiquée dans l'outil de téléchargement).

Nav Nev Nav Nav Nav Nav Nav Nav Nav Nav Nev Nev Nav New Nav Nav Nav Nav Nav Nav Nav Nav Nav Nav Nev Nav **Nev** Nav Nav VRC **PAC** 

Si vous ne voyez pas les dossiers corrects ou la taille des données, il est recommandé de supprimer tous les fichiers sur la clé USB et de recommencer le processus de téléchargement.

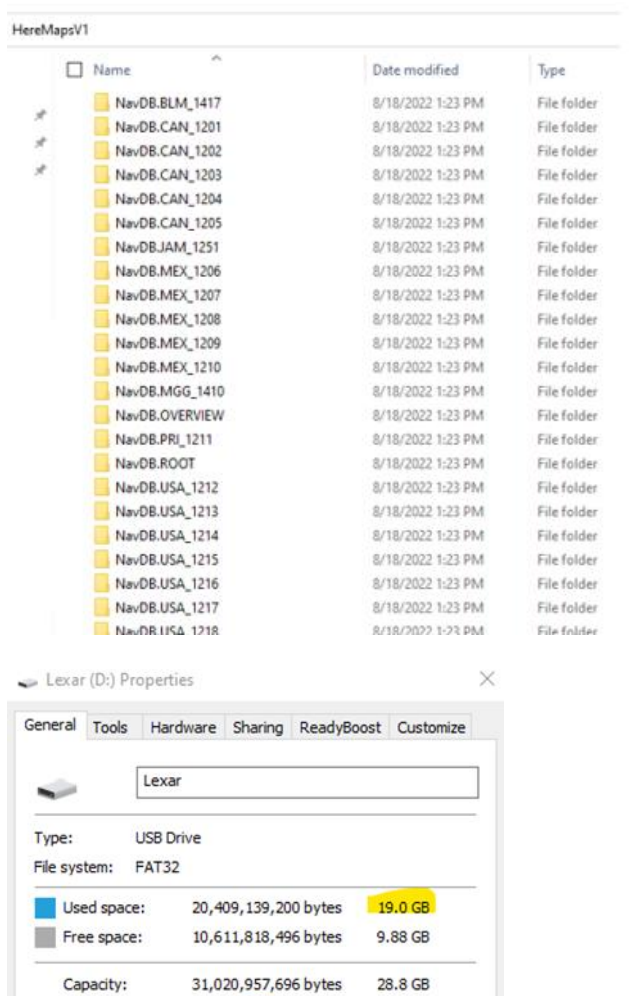

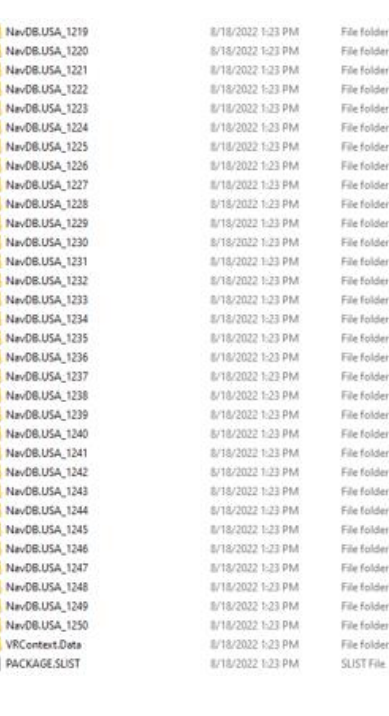

Assurez-vous que l'outil/dossier 'Map Downloader' n'est PAS enregistré sur la clé USB.

Vous êtes maintenant prêt à installer la nouvelle carte dans votre véhicule.

## **SECTION 4: INSTALLATION DE LA MISE A JOUR DE LA CARTE DEPUIS L'USB VERS LE SYSTEME DE NAVIGATION**

- 1. Dans une zone bien ventilée allumez le véhicule pour que le moteur tourney
- 2. Lorsque le véhicule est en stationnement, branchez la clé USB/le lecteur flash contenant les fichiers de téléchargement de carte dans le port USB de données de votre système de véhicule :
	- a. Le port USB de données est généralement situé dans la console centrale. Ce port USB est différent des ports USB qui ne sont utilisés que pour charger les batteries. Le port de charge des données doit avoir un logo de smartphone dessus
	- b. e VIN du véhicule doit correspondre au VIN que vous avez utilisé pour obtenir le téléchargement de la mise à jour de la carte
- 3. Dans l'écran 'Navigation', appuyez sur l'icône de menu.
	- a. Dans le "Menu", faites défiler jusqu'à "Mise à jour de la carte (Map Update)
	- b. Suivez les écrans illustrés à dessous

(L'USB doit clignoter s'il communique avec le véhicule qui se prépare pour le transfert de données)

4. La carte se téléchargera pendant environ 40 minutes. Une notification affichera le message "La mise à jour de la carte est terminée" (the map update is complete)

(Vous pouvez conduire le véhicule pendant que la mise à jour de la carte est en cours, mais vous ne pouvez pas utiliser les fonctions de navigation ou éteindre le moteur)

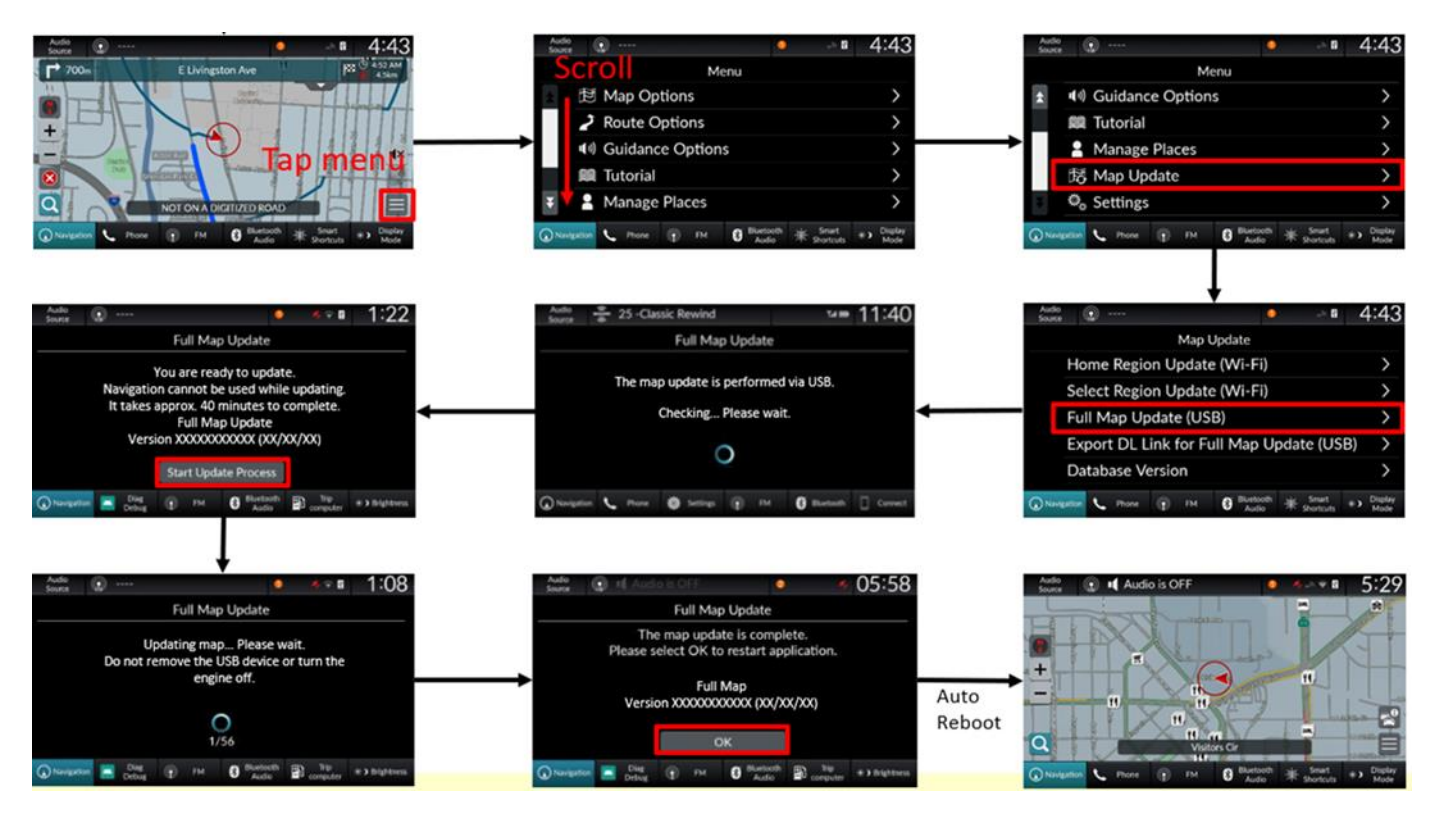

## **FAQs & Guide de dépannage (FRANÇAIS)**

#### **Où dois-je aller pour télécharger ma mise à jour de carte ?**

Allez à la boutique en ligne de mise à jour des cartes Honda: [https://Hondanavi.navigation.com](https://hondanavi.navigation.com/)

Entrez votre modèle/année de modèle.

Entrez votre VIN et la version de la base de données sur la page MapCare et cliquez sur "Continuer".

La page suivante vous montrera tous les téléchargements disponibles et/ou les options de renouvellement.

#### **Puis-je télécharger sur mon téléphone, mon iPad ou ma tablette ?**

Non. Le téléchargeur MapCare nécessite un ordinateur doté d'un port USB prenant en charge la norme FAT32.

#### **Si j'achète un véhicule d'occasion, puis-je bénéficier de l'abonnement MapCare gratuit ?**

La période de gratuité de MapCare commence uniquement au moment de l'achat du véhicule NEUF. Toutefois, si vous avez acheté le véhicule avant l'expiration de la période de gratuité de MapCare, vous pourrez en bénéficier. Si elle est expirée, vous pouvez renouveler l'abonnement. Il vous suffit de saisir votre VIN sur la page MapCare pour déterminer votre admissibilité.

#### **Comment puis-je savoir quelle est la durée de ma période d'admissibilité, ou s'il me reste une période gratuite ?**

Dans la boutique Honda, entrez votre modèle/année de modèle. Entrez votre VIN sur la page MapCare. La page suivante vous donnera des informations sur votre abonnement/la période d'admissibilité.

#### **L'abonnement MapCare est-il lié à un propriétaire spécifique ?**

Non. L'abonnement MapCare est lié au véhicule / au VIN associé. Tout abonnement MapCare (qu'il soit gratuit ou renouvelé) - suit le NIV et non le propriétaire. L'abonnement ne peut pas être transféré à un autre véhicule.

#### **Serai-je averti de la sortie d'une nouvelle version de carte ?**

Il n'existe actuellement aucun système de notification. Toutefois, à titre d'indication générale, une bonne période pour vérifier si une version mise à jour est disponible est approximativement la suivante : janvier, avril, juillet, octobre.

#### **À quelle fréquence les nouvelles versions des cartes sont-elles disponibles ?**

Les nouvelles versions de cartes sont disponibles jusqu'à 4 fois par an. Les nouvelles versions dépendent de l'approbation des versions d'Honda.

#### **Recevez-vous le message "Nous ne pouvons pas trouver le VIN fourni. Veuillez vérifier le VIN et réessayer ou nous contacter." sur la boutique en ligne ?**

#### **Veuillez vérifier les points suivants :**

- Le VIN que vous avez saisi sur la boutique en ligne est-il exactement le même que celui du véhicule que vous envisagez de mettre à jour ?
	- o Remarque : les VIN ne contiennent pas les lettres "O", "I" ou "Q" pour éviter les chiffres 0, 1 ou 9 qui peuvent apparaître dans le VIN.
- Les fonctions connectées sont-elles activées sur votre véhicule ?
- Votre système est-il en ligne/connecté à Internet ?

#### **Vous avez des problèmes pour télécharger la carte ?**

- Veuillez vérifier les points suivants :
- Votre clé USB est-elle d'au moins 32 GB ?
- Votre clé USB est-elle formatée en FAT32 ?
- Si votre clé USB a une capacité supérieure à 32 GB, a-t-elle été correctement formatée en FAT32 ?
- Votre clé USB était-elle vide avant d'essayer de télécharger la carte ?
- Avez-vous téléchargé l'application 'HERE Map Downloader' sur votre ordinateur ?
	- o La clé USB ne doit être insérée dans le port USB de l'ordinateur qu'une fois que le téléchargeur est ouvert sur votre ordinateur. L'application sera alors en mesure de télécharger les fichiers de carte sur la clé USB.

#### **Pour les utilisateurs de Safari, recevez-vous le message d'erreur "Safari ne peut pas ouvrir la page car l'adresse n'est pas valide." ?**

Veuillez vérifier les points suivants :

- Avez-vous téléchargé l'application 'HERE Map Downloader' sur votre ordinateur ?
- Veuillez vérifier que l'application 'HERE Map Downloader' est ouverte, et que la clé USB est insérée dans le port USB de l'ordinateur.

#### **Avez-vous des problèmes pour installer la carte sur le système de navigation ?**

Veuillez vérifier les points suivants :

- Le VIN que vous avez saisi sur la boutique en ligne est-il exactement le même que celui du véhicule que vous essayez de mettre à jour ?
	- o Les mises à jour de cartes ne peuvent être installées que sur ce véhicule.
- La base de données cartographiques est-elle plus récente que celle que vous essayez d'installer ?
	- o La base de données cartographiques actuelle se trouve dans l'écran "Menu/Map Update/Database Version" de votre système de navigation.
- Avez-vous branché la clé USB dans le bon port USB du véhicule ?
	- o Utilisez uniquement le "port USB de données" généralement situé dans la console centrale.
	- o N'utilisez pas les "ports de charge de la batterie", qui doivent avoir un logo de smartphone.
- Le voyant du port USB clignote-t-il ? Il clignote généralement lorsqu'une clé USB est branchée.
- Avez-vous vu un écran indiquant " Mise à jour de la carte de navigation " après avoir branché la clé USB ?
- Après avoir téléchargé la mise à jour de la carte sur votre clé USB, veuillez insérer la clé dans le port USB de l'ordinateur pour vérifier les points suivants :
	- o Y a-t-il plusieurs fichiers 'NavDB' sur la clé USB ?
	- o La taille des données sur la clé USB est-elle d'au moins 19 GB ?
	- o La taille des données sur la clé USB correspond-elle à la taille des données affichées dans l'application HERE Download ?
	- o Assurez-vous que le dossier 'Map Downloader' n'est PAS enregistré sur la clé USB.

Page | 22

# <span id="page-22-0"></span>**Proceso de instalación completa de la actualización de mapas: ESPAÑOL**

## **SECCIÓN 1: ACTIVANDO /SIGN-UP PARA SERVICIOS EN LÍNEA & WIFI:**

#### **Lo que necesitará para descargar una actualización de mapas:**

- 1. Número de VIN
- 2. Un sistema registrado/conectado
- 3. Versión de la base de datos de su sistema de navegación
	- a. Para encontrar la versión actual de su base de datos, entre en el "Menú" de su sistema de navegación, seleccione " Actualización del mapa" (Map Update) y luego' Versión de base de datos' (Database Version).
	- b. La versión del mapa aparece en el siguiente formato AAAA.MM.DD.
- 4. Ordenador o portátil conectado a Internet
	- a. No puede utilizar su iPhone, iPad, teléfono o tableta Android para descargar el mapa
- 5. Memoria USB de 32 GB en blanco formateada en FAT32 para Windows o MS-DOS (FAT) para MacOS

#### **INFORMACIÓN IMPORTANTE para los sistemas de navegación norteamericanos.:**

#### **Cómo conectar y registrar su sistema:**

Antes de que puedas descargar un mapa actualizado del sistema de navegación, deberás asegurarte de que las "Funciones Conectadas" de tu vehículo están activadas y el sistema de navegación está conectado a Internet o en línea. Esto permitirá que su VIN se registre para MapCare.

#### **Cómo verificar si las Funciones Conectadas están habilitadas:**

- 6. Selecciona 'Navegación' en la pantalla de inicio/principal
- 7. Seleccione MENÚ en la pantalla del mapa y, a continuación, seleccione el menú de navegación
- 8. Seleccione "Características conectadas" y compruebe que está "Activado/Enabled".

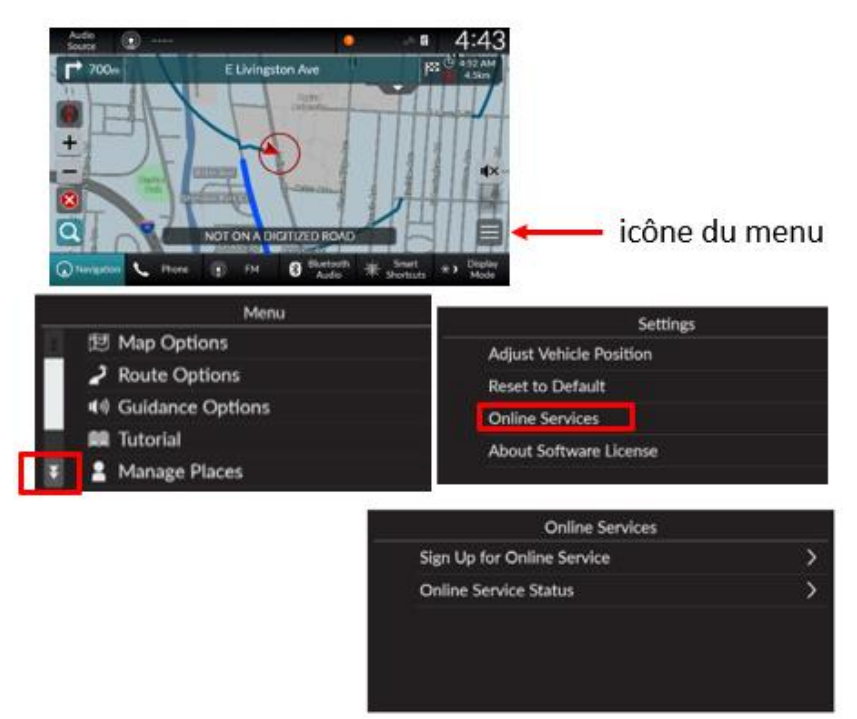

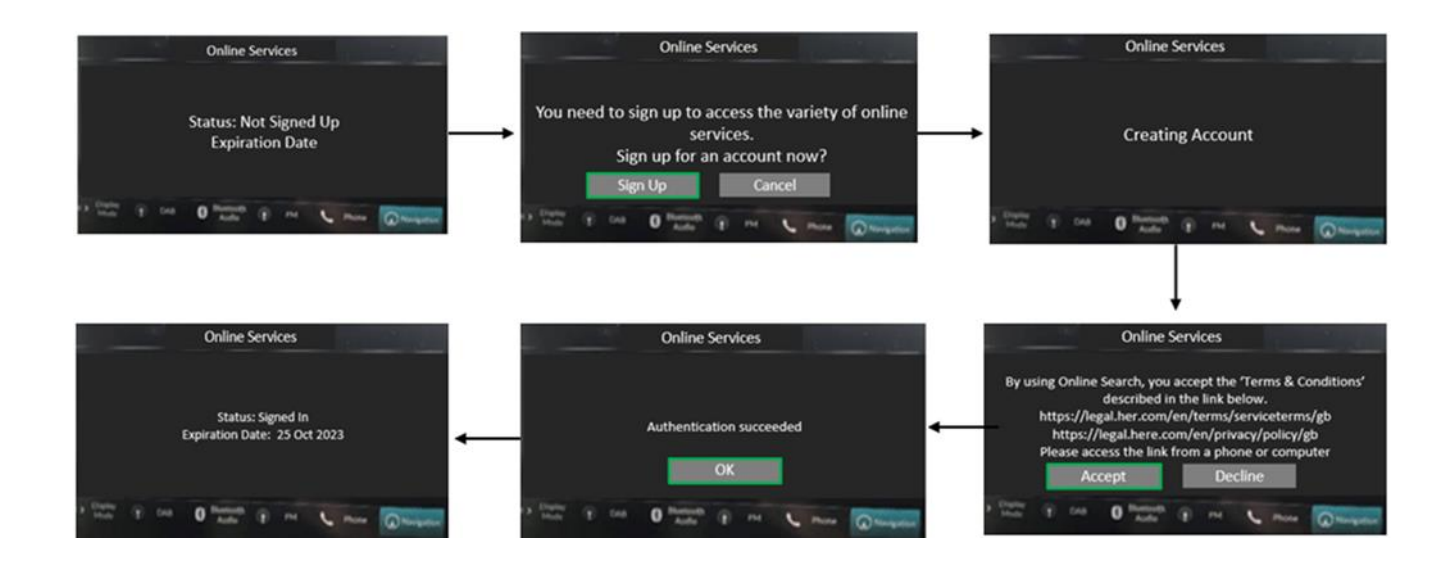

**Cómo conectar el sistema del vehículo a Internet: (para obtener información más detallada, consulte el manual del propietario de su vehículo. Pueden aplicarse cargos por Wi-Fi, Hotspot o anclaje telefónico)**

- 1. Pulse el botón de **inicio (home)**
- 2. Seleccione **Ajustes (settings)**
- **3.** Seleccione **Conexiones (Connections)**
- **4.** Seleccione **Wi-Fi**
- **5.** Seleccione **Cambiar modo(change mode)**
- 6. Seleccione **Red (network)**
	- a. Seleccione el punto de acceso que desea conectar al sistema
	- b. Cuando cambie el modo de Hotspot a Red, aparecerá una ventana emergente, entonces seleccione Confirmar
- 7. Seleccione **Conectar**
	- a. Introduzca una contraseña para el punto de acceso
	- b. Cuando la conexión es exitosa, aparece Conectado en la lista
- 8. Pulse el botón Inicio para volver a la pantalla de inicio

Este es el ÚNICO símbolo que indica que el WiFi está conectado. Debe mostrarse para iniciar sesión en los Servicios Conectados. -

(el indicador TCU NO es WiFi)

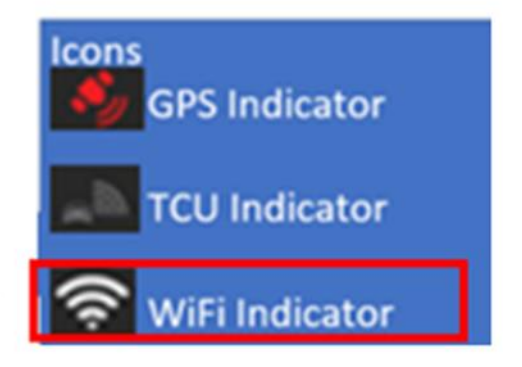

## **SECCIÓN 2: Formateo de la memoria USB/unidad flash:**

#### **Se recomienda utilizar un USB en blanco con las siguientes especificaciones:**

- **Tamaño:** 32GB es el tamaño mínimo y recomendado. (Los USBs de más de 32GB necesitarán pasos adicionales para formatear a FAT32)
- **Tipo:** USB 3.0 se recomienda (El USB 2.0 funcionará pero la transferencia de datos será más lenta\_
- Formateado a FAT32

## **Cómo preparar el USB para Windows:**

#### **Para verificar que el USB está formateado a FAT32 :**

- 1. Inserte el USB en el puerto USB del ordenador
- 2. Abra el Explorador de archivos
- 3. Haz clic con el botón derecho del ratón en el icono de la unidad USB
- 4. Seleccione Propiedades en el menú y compruebe que el sistema de archivos es FAT32

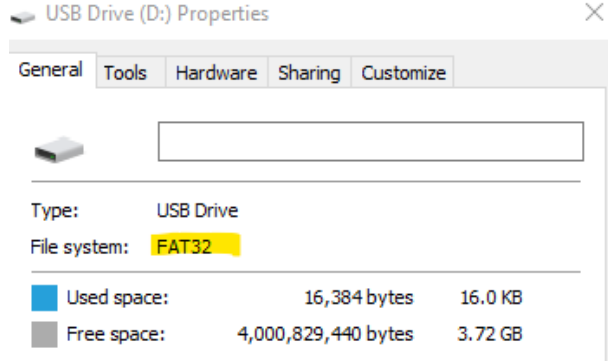

#### **Cómo formatear un USB de 32GB a FAT 32:**

ADVERTENCIA - Al formatear un USB se borrarán todos los datos del mismo. Por favor, haga una copia de seguridad de los datos en una ubicación diferente.

- 1. Inserte el USB en el puerto USB del ordenador
- 2. Abra el Explorador de archivos
- 3. Haz clic con el botón derecho del ratón en el icono de la unidad USB
- 4. Seleccione FORMATO en el menú
- 5. Seleccione FAT32 en el menú desplegable del sistema de archivos
- 6. Haga clic en Inicio

#### **Cómo formatear un USB de 64 GB o más a FAT 32:**

Windows no permite formatear unidades USB externas de más de 32 GB al sistema de archivos FAT32. El diálogo de la utilidad de formateo sólo ofrece los sistemas de archivos NTFS y exFAT para las unidades USB de más de 32 GB.

**NOTA** - El formateo de un USB borrará todos los datos del mismo. Por favor, haga una copia de seguridad de los datos en una ubicación diferente.

#### **Opción 1**

**Paso 1**. Abra el símbolo del sistema como administrador:

- 1. Para ello, escriba CMD en el campo de búsqueda de la barra de inicio/tarea,
- 2. Haz clic con el botón derecho del ratón en la entrada Símbolo del sistema
- 3. Haz clic en la opción Ejecutar como administrador.
- 4. Haz clic en el botón Sí cuando aparezca la pantalla de Control de cuentas de usuario.

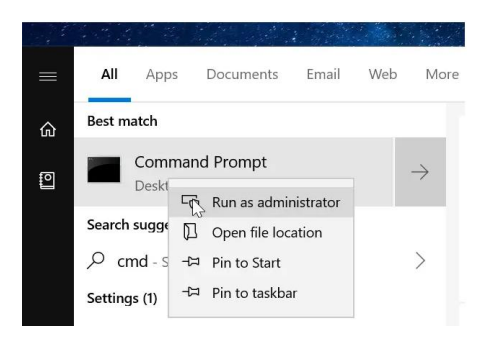

**Paso 2**. En la ventana del símbolo del sistema, ejecuta el siguiente comando

#### Formato /FS:FAT32 X:

Sustituye la "X" por la letra real de la unidad USB que quieres formatear al sistema de archivos FAT32. **NOTA:** El formateo de la unidad puede tardar horas.

Pulse la tecla Enter cuando se le pida que ejecute el comando.

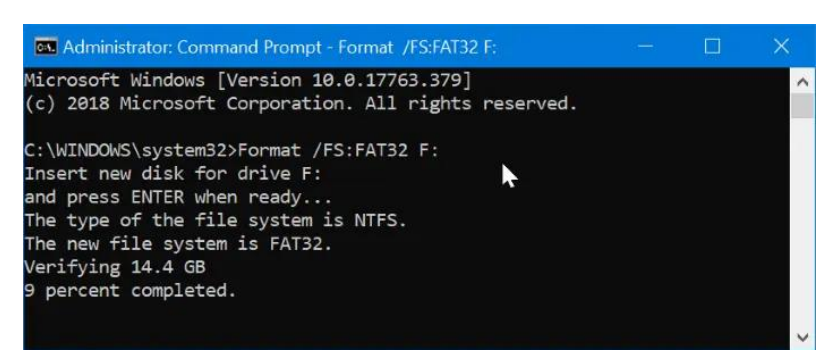

### **Cómo preparar el USB para MacOS:**

#### **Formatear una unidad USB a FAT32 en MacOS con la Utilidad de Discos**

- 1. Inserte el USB que va a ser formateado en un PC Mac
- 2. Dirígete a Aplicaciones > Utilidades, y haz clic dos veces para abrir

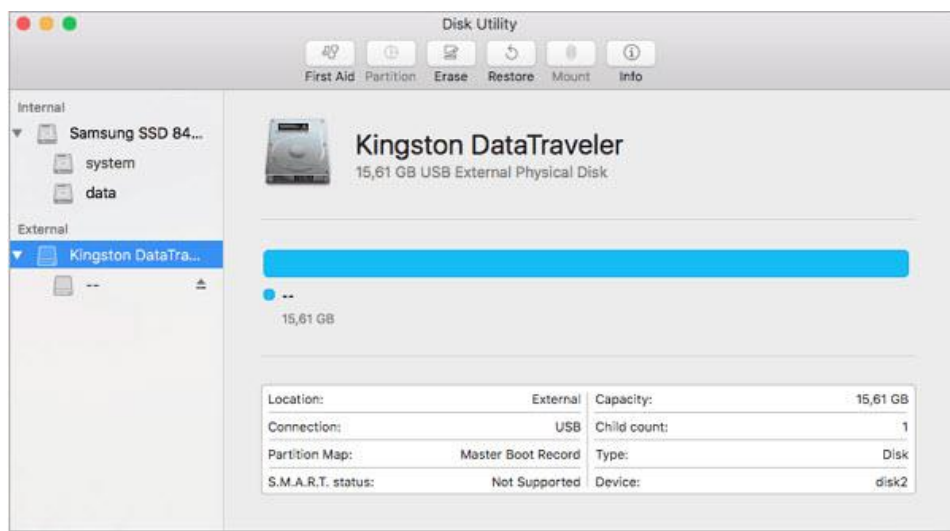

- 3. Selecciona la unidad que quieres formatear y haz clic en Borrar
- 4. Cambie el nombre de la unidad USB (opcional), y elija el MS-DOS(FAT) para el formato
- 5. Selecciona el Master Boot Record para el esquema, pulsa en Erase

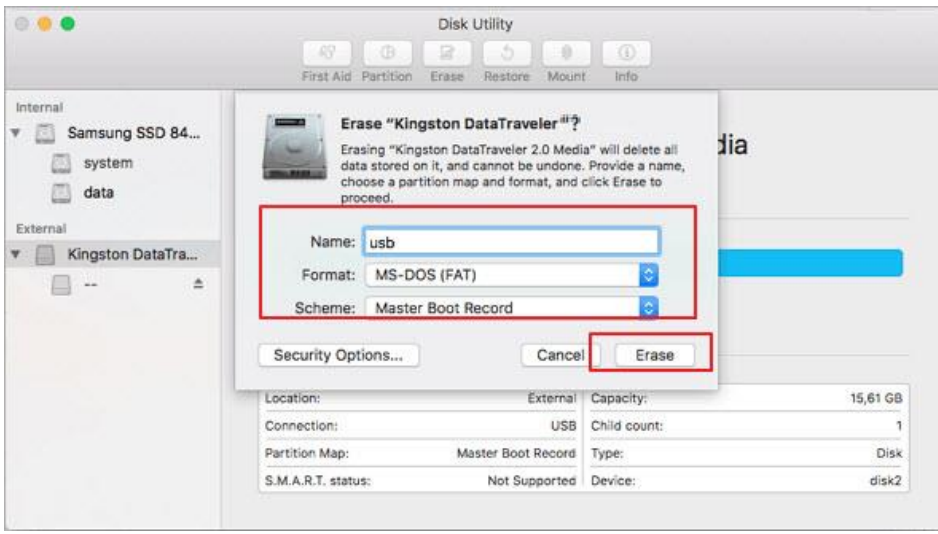

6. Una vez hecho el proceso, la unidad USB estará lista para ser reutilizada con el sistema de archivos FAT32 para guardar los datos

## **SECCIÓN 3: DESCARGAR LA ACTUALIZACIÓN DEL MAPA DE NAVEGACIÓN DESDE EL ORDENADOR AL USB**

- 1. Vaya [a https://Hondanavi.navigation.com](https://acuranavi.navigation.com/)
- 2. Introduzca su modelo y el año del modelo
- 3. Será dirigido a la página de entrada de VIN de MapCare
- 4. Introduzca su VIN

(Si aparece el mensaje de error 'No podemos encontrar el VIN proporcionado. Por favor, compruebe el VIN e inténtelo de nuevo o póngase en contacto con nosotros' - entonces por favor lea las instrucciones de registro en la página de entrada de VIN de Mapcare)

- 5. Introduzca la versión de la base de datos en el menú de su sistema de navegación, seleccione 'Ayuda' y luego 'Acerca de'. La versión del mapa aparece en el siguiente formato AAAA.MM.DD
- 6. Haga clic en CONTINUAR para pasar a la siguiente página. Si ha introducido la versión de la base de datos y está ejecutando la última versión de la actualización del mapa del sistema de navegación, verá el mensaje "Se ha instalado la versión más actual".

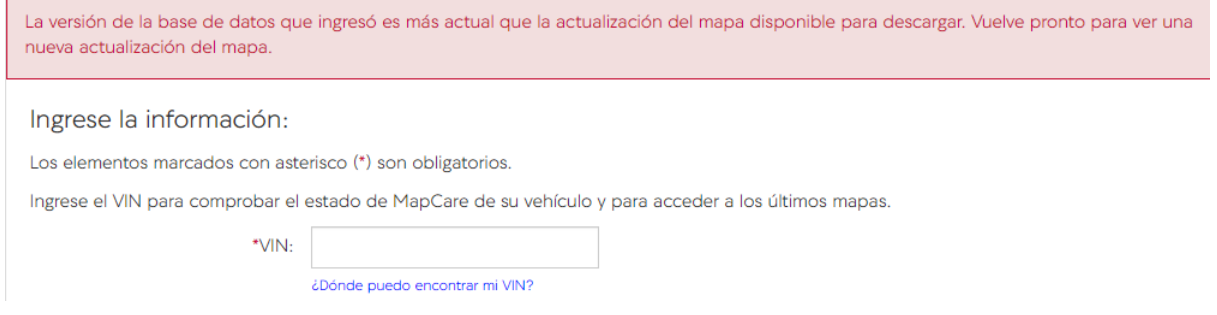

- 7. Una vez en la página de descarga de MapCare, verá información sobre la fecha de caducidad de su suscripción y el último mapa disponible (las fechas que aparecen a continuación son sólo a modo de ejemplo)
	- a. Si su suscripción actual ha caducado o caduca dentro de tres meses, se le ofrecerá una renovación de uno (1) o tres (3) años para su compra. Si desea comprar, haga clic en las opciones de 1 o 3 años para ver el precio y luego haga clic en "Renovación/Extensión".

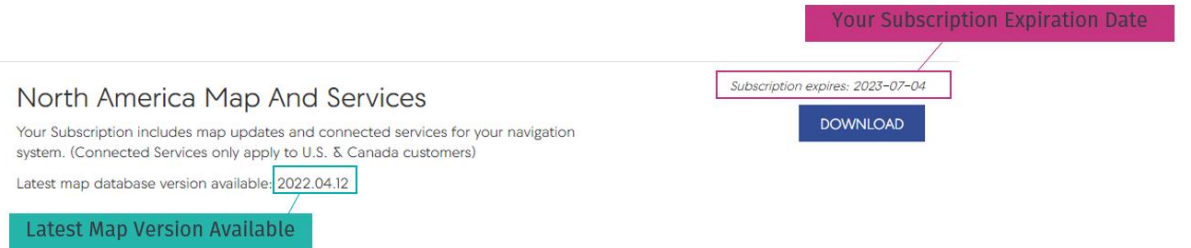

8. Antes de poder descargar una actualización de los mapas del sistema de navegación, DEBE instalar el descargador de mapas HERE en su ordenador haciendo clic en el enlace 'HERE Map Downloader'. Esto sólo debe hacerse una vez. NOTA: NO inserte su dispositivo USB en el puerto del ordenador todavía

- 9. Dependiendo de su navegador de Internet
	- a. El archivo del programa Map Downloader se abrirá en la parte inferior izquierda de su pantalla O
	- b. Aparecerá un mensaje preguntando si desea ejecutar el 'MapDownloader Installer'
		- a) Haga clic en "Ejecutar".
			- a) Si se le pide que "permita que el sitio web abra un programa en su ordenador", haga clic en "Permitir".
			- b) Si el programa no se abre correctamente, pruebe con otro navegador de Internet
- 10. Una vez que Downloader Tool esté instalado en su ordenador, haga clic en "DESCARGAR" y debería ver las siguientes pantallas.
	- Nota: Si al hacer clic en "DESCARGAR" ocurre lo siguiente, entonces no tiene instalada la herramienta de descarga:
	- a. Usuarios de Safari: aparece el error "no se puede abrir la página porque la dirección no es válida".
	- b. Todos los demás navegadores de Internet: el botón no funciona
- 11. Inserte su memoria USB en blanco en el puerto USB de su ordenador sólo cuando se le indique
- 12. Seleccione la unidad USB para iniciar el estado de la descarga
- 13. La aplicación Downloader mostrará el estado de la descarga. La descarga puede tardar varias horas en completarse.
	- La primera pantalla indica el tamaño que tendrán los datos en el USB una vez completada la descarga (19,0 GB en el ejemplo siguiente)

Select

## **Region: North America Map**

Please select a USB stick with at least 19.0 GB of free space.

If the map for this region is already on your USB stick, the available memory indicated doesn't include the current map because it will be replaced by a fresh, new map.

USB (D:/) 28.9 GB of 28.9 GB available

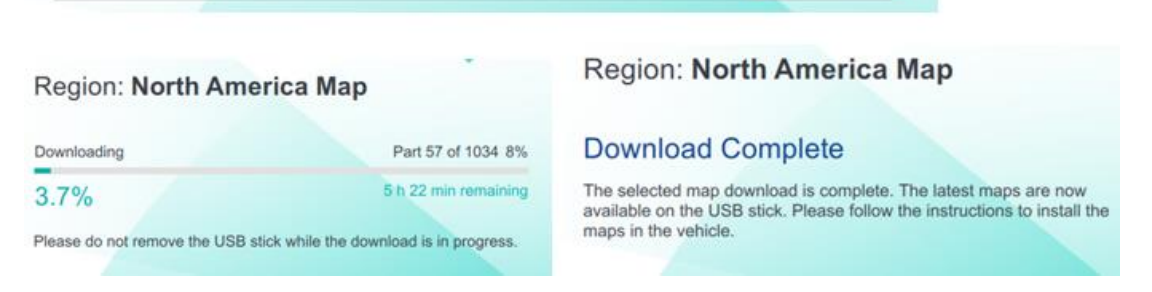

#### **Confirme que los archivos de actualización de mapas se han descargado en su USB:**

- 1. Una vez completada la descarga, abra la unidad USB en su ordenador y compruebe que los archivos son correctos:
	- La carpeta 'HereMaps' que se ha cargado en su USB debería contener muchos archivos 'NavDB' como se muestra a continuación
	- Haga clic con el botón derecho del ratón en la unidad USB y mire las propiedades del USB. El tamaño de los datos en el USB debería ser de al menos 16GB (el tamaño específico se indicó en la Herramienta de Descarga)

Si no ve las carpetas correctas o el tamaño de los datos, se recomienda borrar todos los archivos del USB y volver a empezar el proceso de descarga

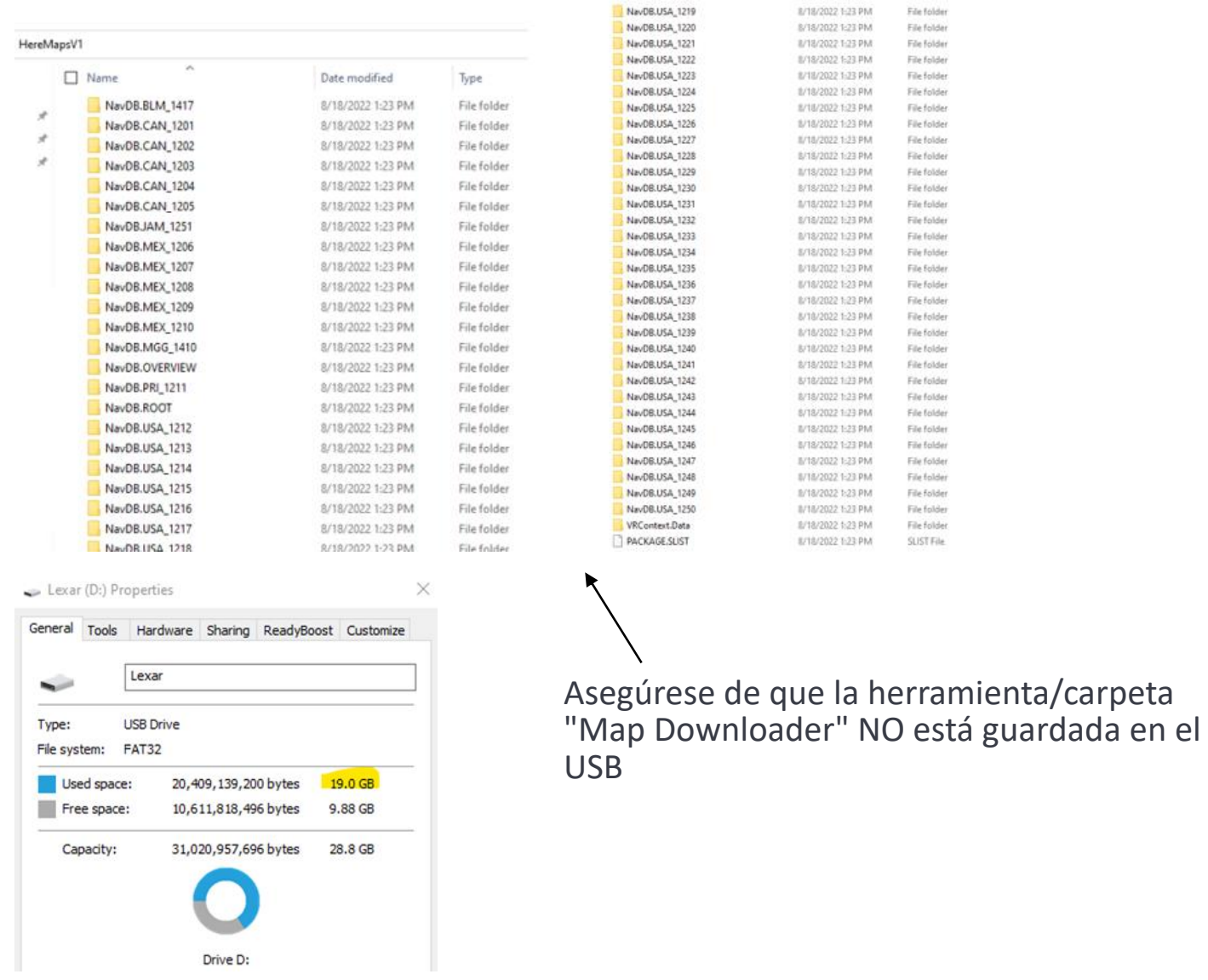

Ahora está listo para instalar el nuevo mapa en su vehículo. Consulte las instrucciones de 'INSTALACIÓN DEL MAPA EN EL SISTEMA DE NAVEGACIÓN'

## **SECCIÓN 4: INSTALACIÓN DE LA ACTUALIZACIÓN DE MAPAS DESDE USB AL SISTEMA DE NAVEGACIÓN**

- 1. En un área bien ventilada encienda el vehículo para que el motor esté en marcha
- 2. Mientras el vehículo está aparcado, conecte la memoria USB/unidad flash que contiene los archivos de descarga de mapas en el "puerto USB de datos" del sistema de su vehículo:
	- ii. El puerto USB de datos se encuentra normalmente en la consola central. Este puerto USB es diferente de los puertos USB que sólo se utilizan para cargar baterías El puerto de carga de datos debe tener el logotipo de un smartphone.
	- iii. El VIN del vehículo debe coincidir con el VIN que utilizó para obtener la descarga de la actualización de mapas
- 2. En la pantalla de "Navegación", pulse el icono de menú.

a. En el 'Menú', desplácese hasta 'Actualización de mapas

#### b. Siga las pantallas que se muestran a la derecha

(El USB debería estar parpadeando si se está comunicando con el vehículo preparándose para la transferencia de datos)

4. El mapa se descargará durante aproximadamente 40 minutos. Una notificación mostrará que la 'Actualización del mapa se ha completado'.

(Puede conducir el vehículo mientras la actualización del mapa está en proceso, pero no puede utilizar las funciones de navegación ni apagar el motor)

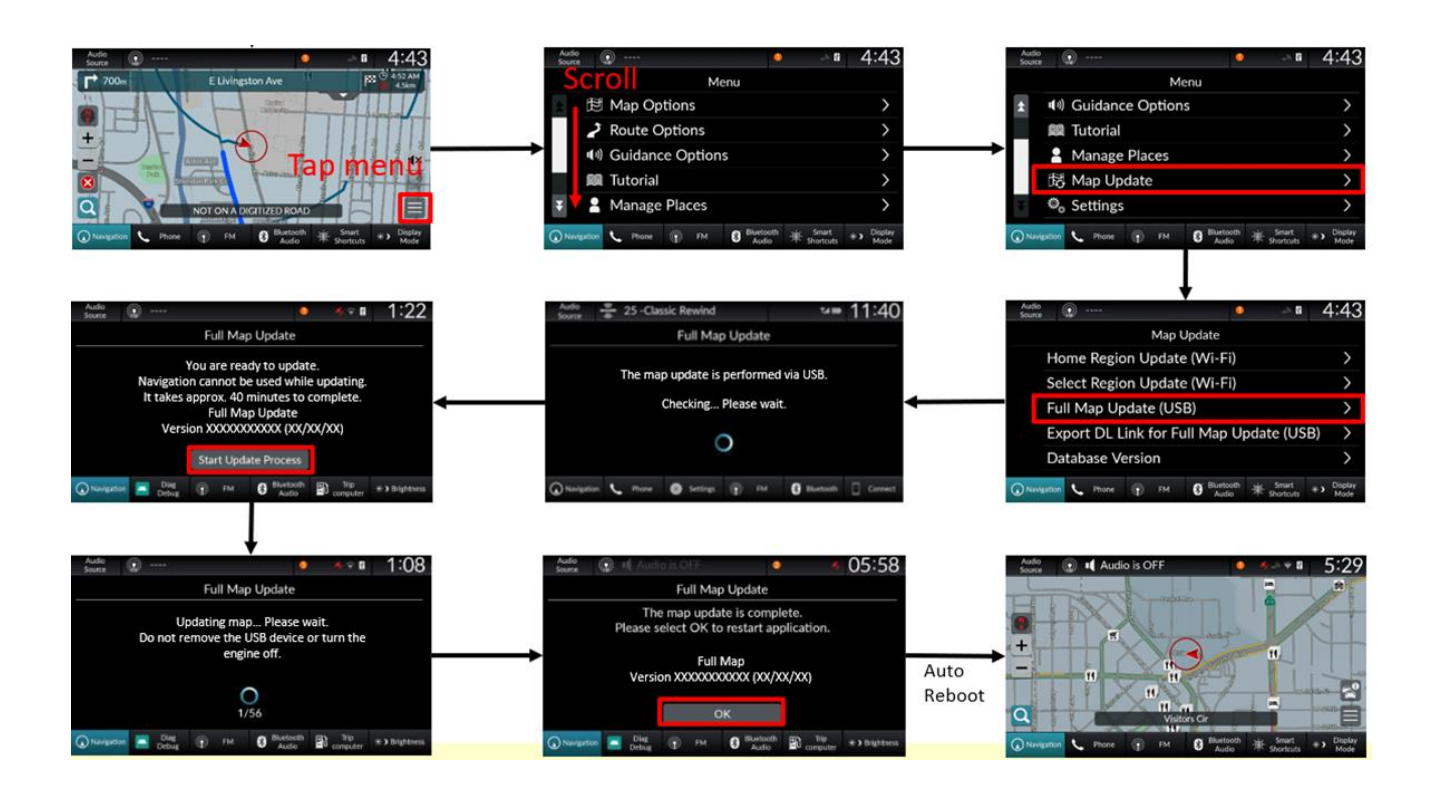

## **Preguntas frecuentes y guía para la resolución de problemas (ESPAÑOL):**

#### **¿Dónde puedo descargar la actualización de los mapas?**

Vaya a la tienda web de actualización de mapas de Honda [https://Hondanavi.navigation.com](https://hondanavi.navigation.com/) Introduzca su modelo/año.

Introduzca su VIN y la versión de la base de datos en la página de MapCare y haga clic en "Continuar". La siguiente página te mostrará las descargas disponibles y/o las opciones de renovación.

#### **¿Puedo descargar en mi teléfono, iPad o tableta?**

No. El descargador de MapCare requiere un ordenador con un puerto USB compatible con FAT32.

**Si compro un vehículo de segunda mano o de ocasión, ¿obtengo la suscripción gratuita a MapCare?** El periodo de MapCare gratuito comienza únicamente en el momento de la compra del vehículo NUEVO. Sin embargo, si ha comprado el vehículo antes de que expire el periodo gratuito de MapCare, podrá optar a él. Si ha caducado, puede renovar la suscripción. Sólo tiene que introducir su número de bastidor en la página de MapCare para determinar la elegibilidad.

#### **¿Cómo puedo saber cuánto dura mi periodo de derecho o si aún me queda un periodo gratuito?**

Dentro de la tienda de Honda, introduzca su Modelo/Año del Modelo. Introduzca su VIN en la página de MapCare. La siguiente página te mostrará información sobre tu suscripción/periodo de vigencia

#### **¿La suscripción a MapCare está vinculada a un propietario específico?**

No. La suscripción a MapCare está vinculada al vehículo / VIN asociado. Cualquier suscripción a MapCare (ya sea gratuita o renovada) - sigue el VIN y no el propietario. La suscripción no puede transferirse a otro vehículo.

#### **¿Se me notificará cuando se publique una nueva versión de mapas?**

Actualmente no existe un sistema de notificación. Sin embargo, como orientación general, un buen marco de tiempo para comprobar si hay una versión actualizada es aproximadamente: Enero, abril, julio y octubre.

#### **¿Con qué frecuencia están disponibles las nuevas versiones de los mapas?**

Las nuevas versiones de mapas están disponibles hasta 4 veces al año. Las nuevas versiones dependen de las aprobaciones de lanzamiento de Honda.

#### **¿Recibe el mensaje "No podemos encontrar el VIN proporcionado. Por favor, compruebe el VIN e inténtelo de nuevo o póngase en contacto con nosotros" en la tienda web?**

Por favor, comprueba lo siguiente:

- ¿El número de bastidor que ha introducido en la tienda web es exactamente el mismo que el del vehículo que quiere actualizar?

- o Nota: Los números de bastidor no contienen las letras "O" o "I" o "Q" para evitar con los números de 0, 1 o 9 que pueden aparecer en el VIN
- ¿Están habilitadas las funciones conectadas en su vehículo?
- ¿Está su sistema en línea/conectado a Internet?

#### **¿Tiene problemas para descargar el mapa?**

Por favor, comprueba lo siguiente:

- ¿Su USB tiene al menos 32 GB?
- ¿Su memoria USB está formateada en FAT32?
- Si tu USB tiene más de 32 GB, ¿se ha formateado correctamente en FAT32?
- ¿Estaba la memoria USB en blanco antes de intentar descargar el mapa?
- ¿Ha descargado la aplicación "HERE Map Downloader" en su ordenador?
	- o El USB sólo debe ser insertado en el USB del ordenador una vez que el Downloader esté abierto en su ordenador. Entonces la aplicación podrá descargar los archivos de mapas en el USB.

#### **Para los usuarios de Safari, ¿reciben el mensaje de error "Safari no puede abrir la página porque la dirección no es válida". ?**

Por favor, compruebe lo siguiente:

- ¿Ha descargado la aplicación 'HERE Map Downloader' en su ordenador?

- Compruebe que la aplicación ' HERE Map Downloader' está abierta y que el USB está insertado en el puerto USB del ordenador.

#### **¿Tiene problemas para instalar el mapa en el sistema de navegación?**

Por favor, compruebe lo siguiente:

- ¿Es el VIN que introdujo en la tienda web exactamente el mismo que el del vehículo que está intentando actualizar?
	- o Las actualizaciones de mapas sólo se pueden instalar en ese vehículo.
- ¿Es la base de datos de mapas más reciente que la que está intentando instalar?
	- o La base de datos de mapas actual se puede encontrar en la pantalla "Menú/Map Update/Database Version" del sistema de navegación.
- ¿Ha conectado la memoria USB en el puerto USB correcto del vehículo?
	- o Utilice únicamente el "puerto USB de datos", situado normalmente en la consola central.
	- o No utilice los "puertos de carga de la batería", que deberían tener un loGB de smartphone.
- ¿La luz del puerto USB parpadea/parpadea? Normalmente parpadea cuando se conecta una memoria USB.
- ¿Viste una pantalla que decía "Actualizando el mapa de navegación" después de conectar el USB?
- Después de haber descargado la actualización del mapa en su USB, inserte el USB en el puerto USB del ordenador para comprobar lo siguiente:
	- o ¿Hay varios archivos 'NavDB' en la memoria USB?
	- o ¿El tamaño de los datos en el USB es de al menos 16 GB?
	- o ¿Coincide el tamaño de los datos en la memoria USB con el tamaño de los datos que se muestra en la aplicación HERE Download?
	- o Asegúrese de que la carpeta 'Map Downloader' NO está guardada en el USB